# **MANUAL KETUA BAHAGIAN BAGI PUNCTUALITY CASCADING REPORTING SYSTEM (PCRS)**

 **[Versi 1.0]**

*\*Dikemaskini pada 08 Mei 2015*

# **ISI KANDUNGAN**

# Manual Ketua Bahagian Bagi Sistem PCRS

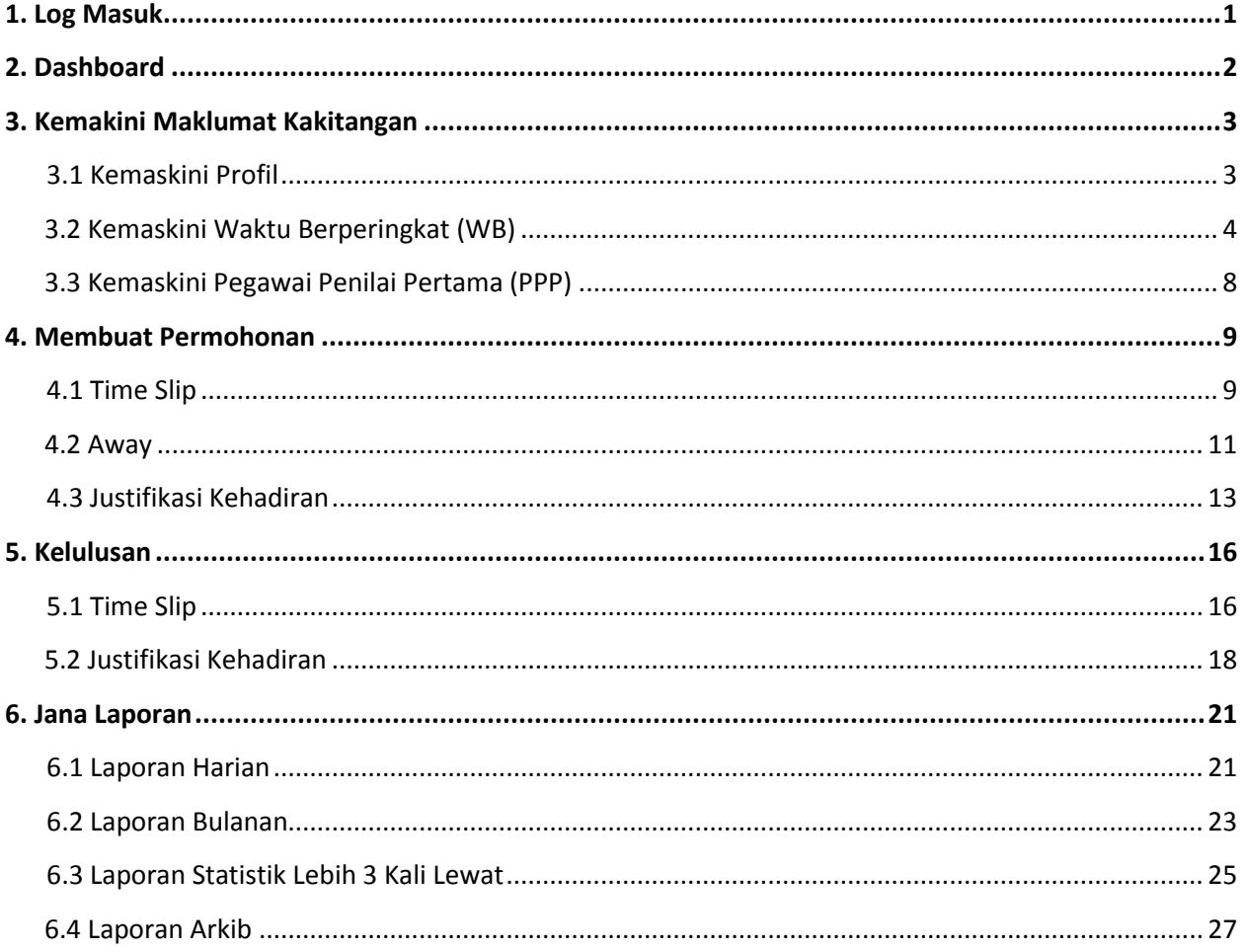

#### **MANUAL KETUA BAHAGIAN BAGI** *PUNCTUALITY CASCADING REPORTING SYSTEM (PCRS)*

**( [http://pcrs.melaka.gov.my](http://pcrs.melaka.gov.my/) )**

#### **1. Log Masuk:**

a) Masukkan *Username* dan *Password* masing-masing untuk log masuk ke dalam sistem. *Username* dan *Password* adalah sama seperti yang digunakan untuk log masuk ke dalam Emel Melaka.

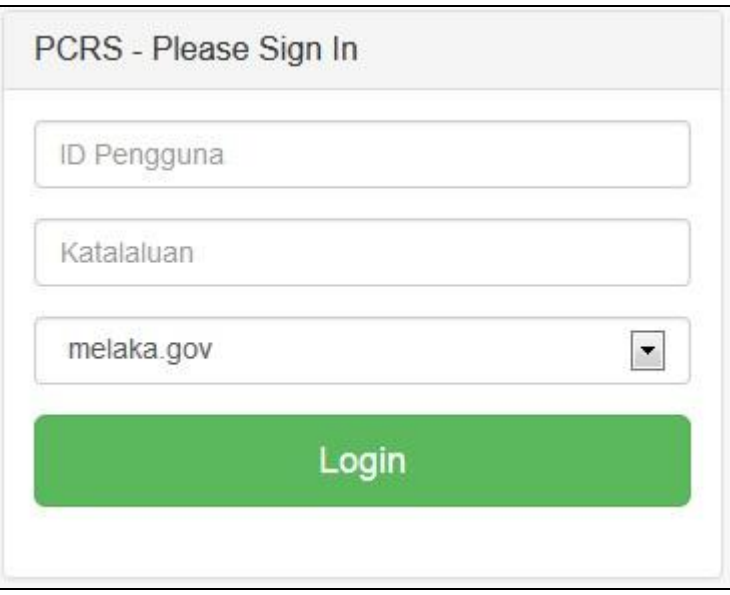

b) Klik butang **Login** untuk masuk ke dalam sistem.

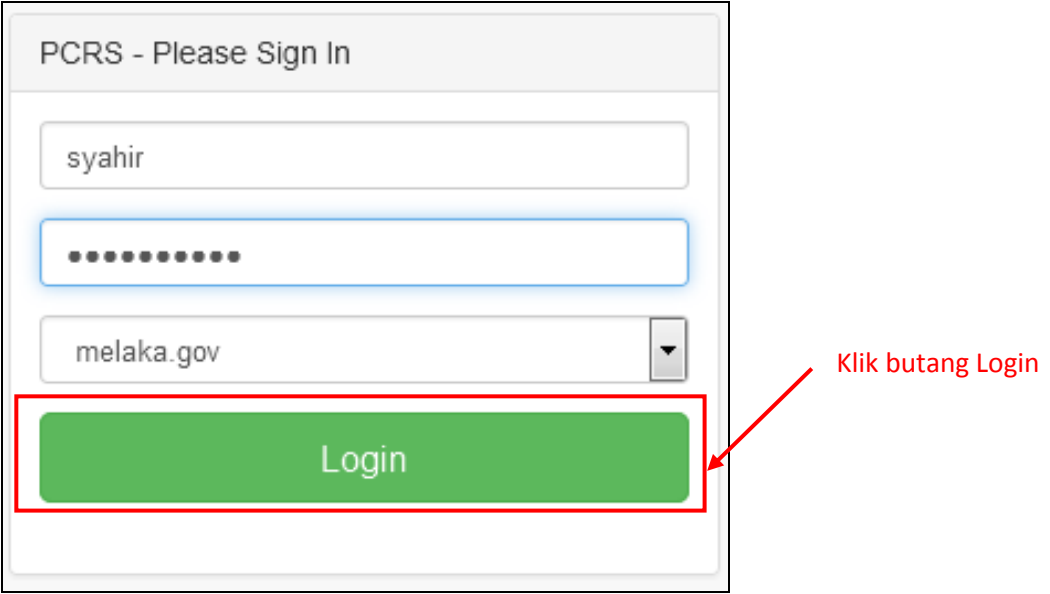

# **2. Dashboard (Laman Utama):**

**a)** Setelah klik butang **Login**, laman **Dashboard** akan terpapar. Maklumat yang dipaparkan ialah **Justifikasi Kehadiran Bagi Bulan Semasa**, **Statistik Kehadiran Lewat Dalam Tempoh 7 Hari** dan **Statistik kakitangan yang lewat lebih 3 kali** bagi bulan semasa**.**

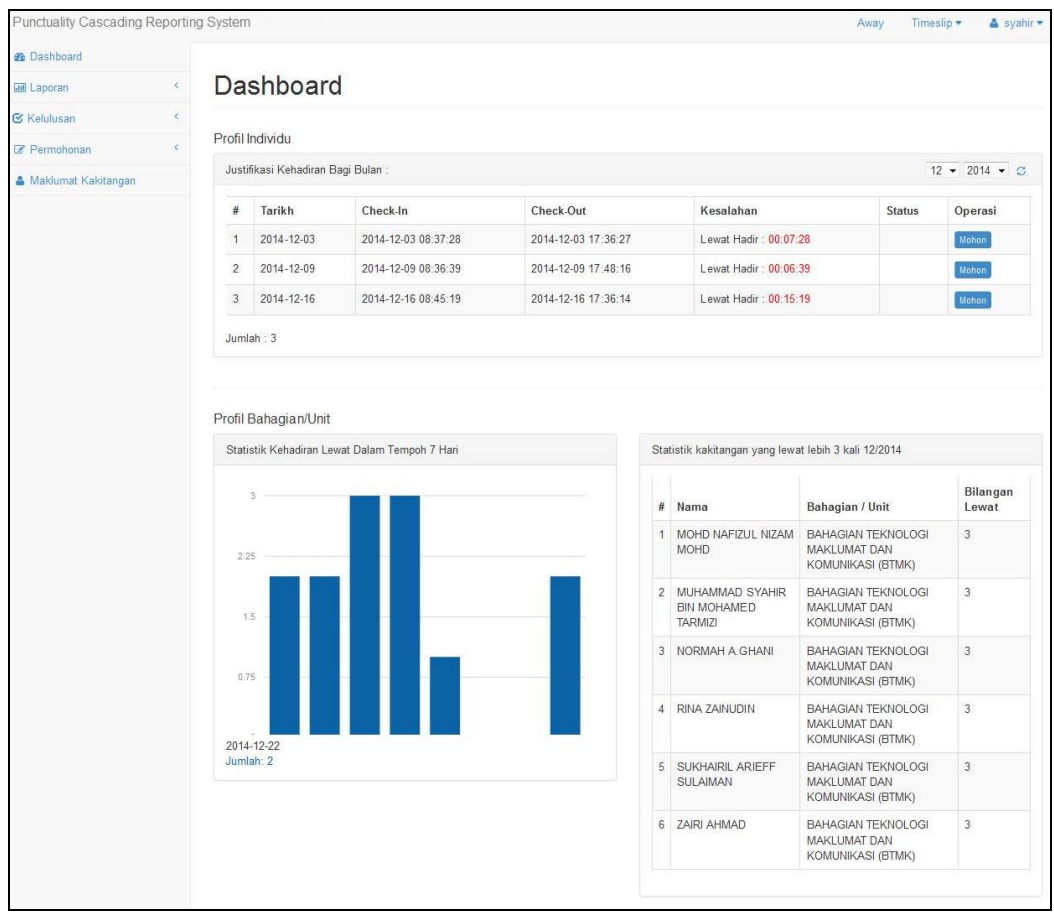

#### **Menu-Menu Utama:**

a) Terdapat 5 **Menu Utama** di bahagian kiri sistem iaitu **Dashboard, Laporan, Kelulusan, Permohonan** dan **Maklumat Kakitangan**.

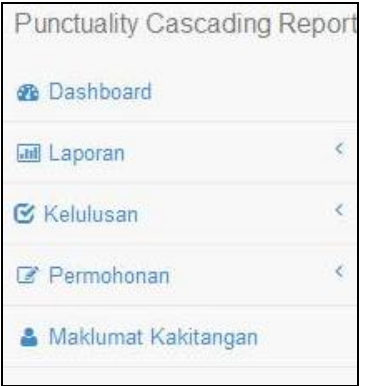

#### **3. Mengemaskini Maklumat Kakitangan:**

Proses pengemaskinian maklumat kakitangan bagi sesebuah bahagian/unit akan dilaksanakan oleh **Pentadbir Bahagian** yang telah dilantik. Namun, fungsi tersebut turut boleh dilaksanakan oleh Ketua Bahagian. Berikut disertakan panduan bagi mengemaskini maklumat kakitangan:

a) Klik pada menu **Maklumat Kakitangan** di sebelah kiri sistem.

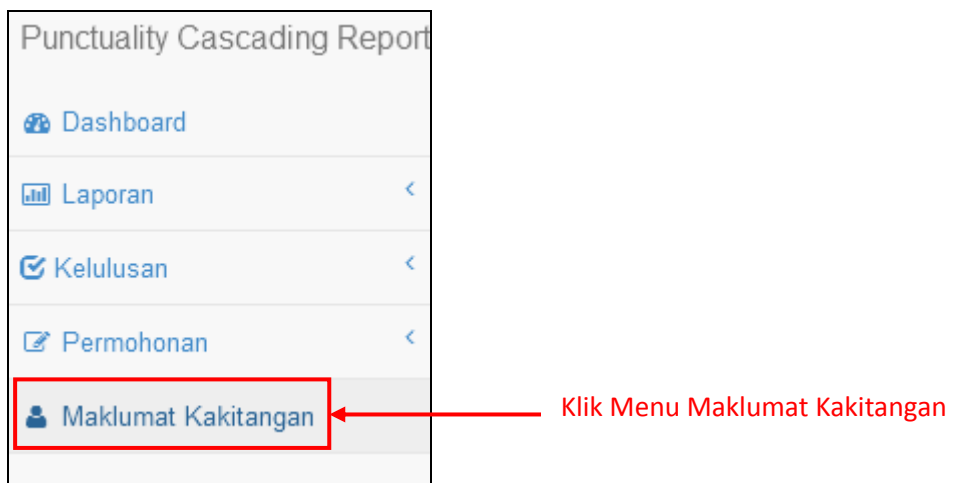

b) Setelah klik pada Menu **Maklumat Kakitangan**, laman **Kakitangan** akan terpapar. Sistem akan memaparkan maklumat bagi semua kakitangan di bahagian/unit masing-masing.

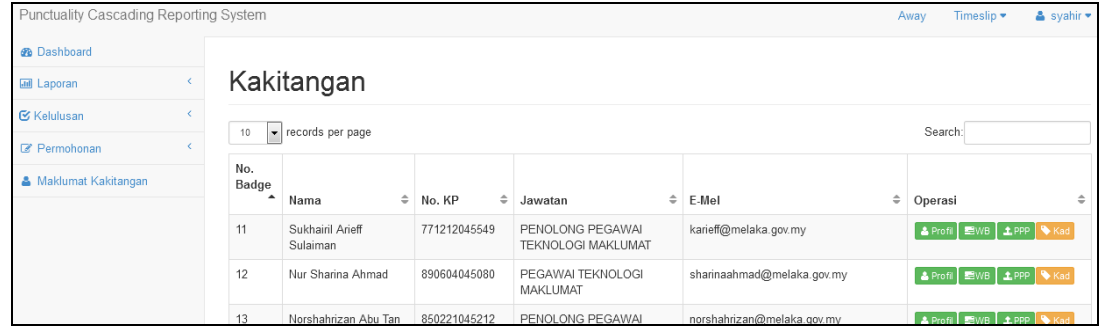

#### **3.1 Kemaskini Profil**

a) Klik pada butang **Profil** untuk mengemaskini maklumat kakitangan .

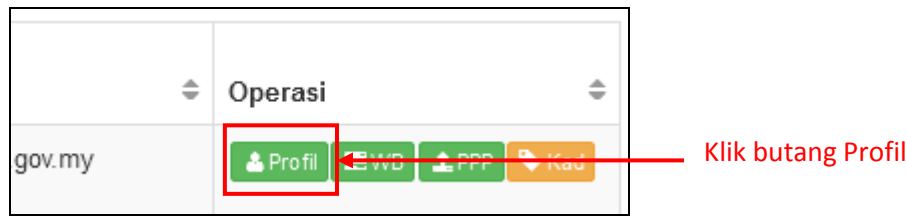

b) Popup **Profil Kakitangan** akan terpapar. Ketua Bahagian boleh mengemaskini maklumatmaklumat seperti **Nama**, **Nombor Kad Pengenalan (No KP), Jawatan**, **Alamat Emel** dan **Telefon**. Klik butang **Simpan** untuk mengemaskini maklumat yang diisi.

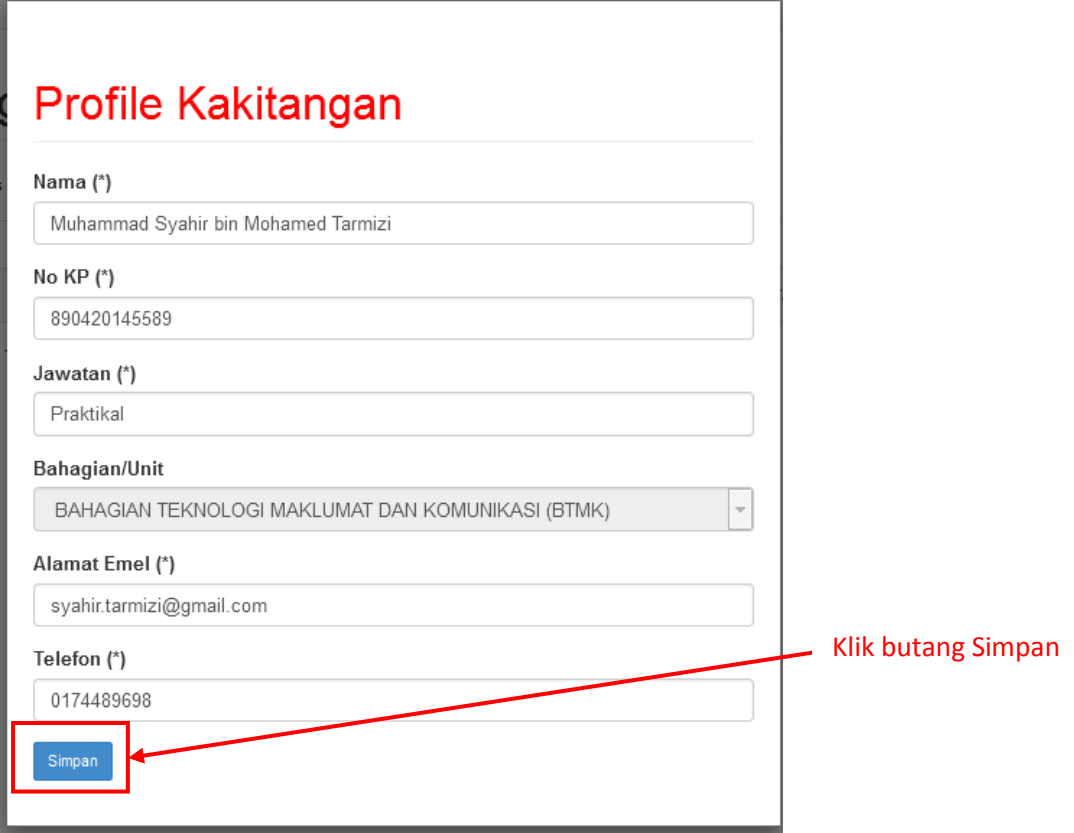

#### **3.2 Kemaskini Waktu Berperingkat (WB)**

a) Klik pada butang **WB** untuk mengemaskini data Waktu Berperingkat bagi kakitangan.

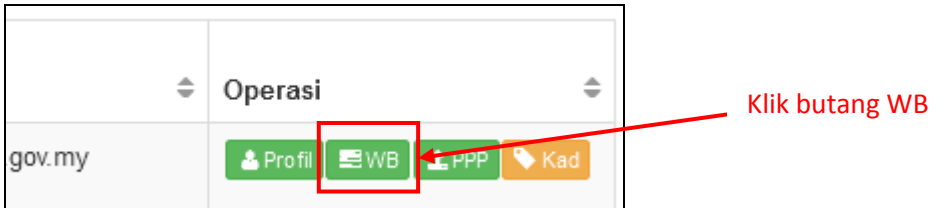

b) Popup **Waktu Berperingkat** akan terpapar.

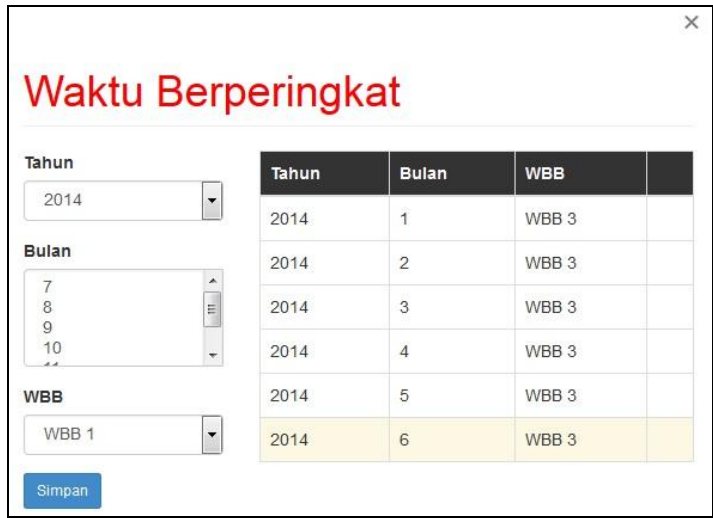

c) Pilih **Tahun**, **Bulan** dan **WBB** yang berkaitan. Tekan **Ctrl + <bulan>** untuk memilih lebih dari satu bulan. Klik butang **Simpan** untuk mengemaskini maklumat.

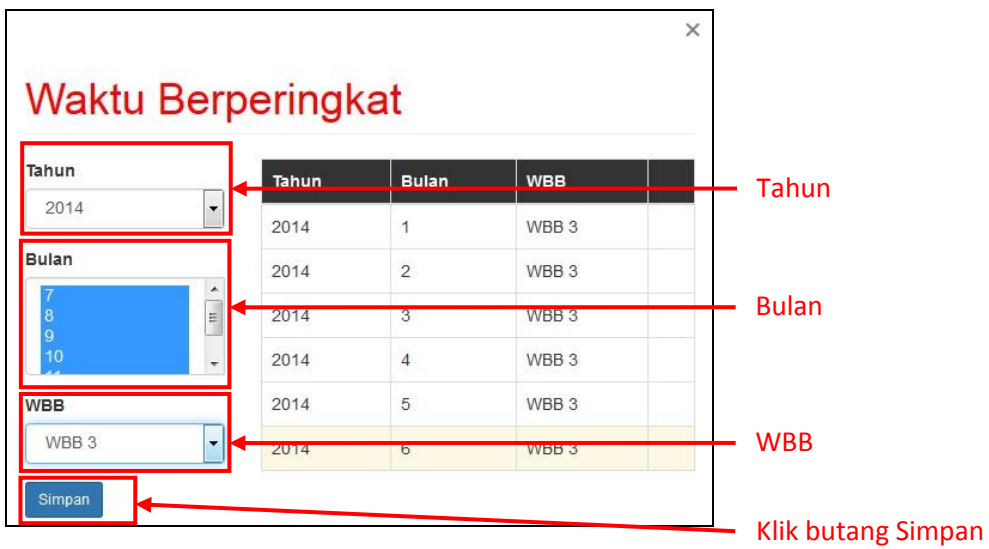

d) Klik butang **OK** untuk meneruskan proses pengemaskinian.

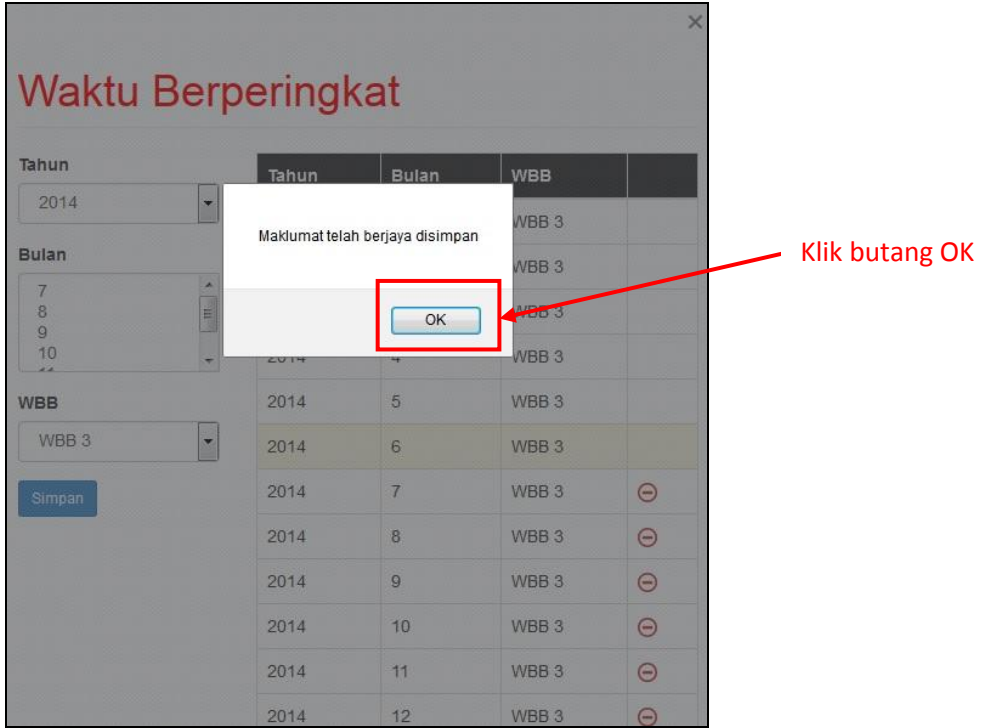

e) Setelah klik butang **OK**, popup **Profil WBB** yang telah dikemaskini akan terpapar.

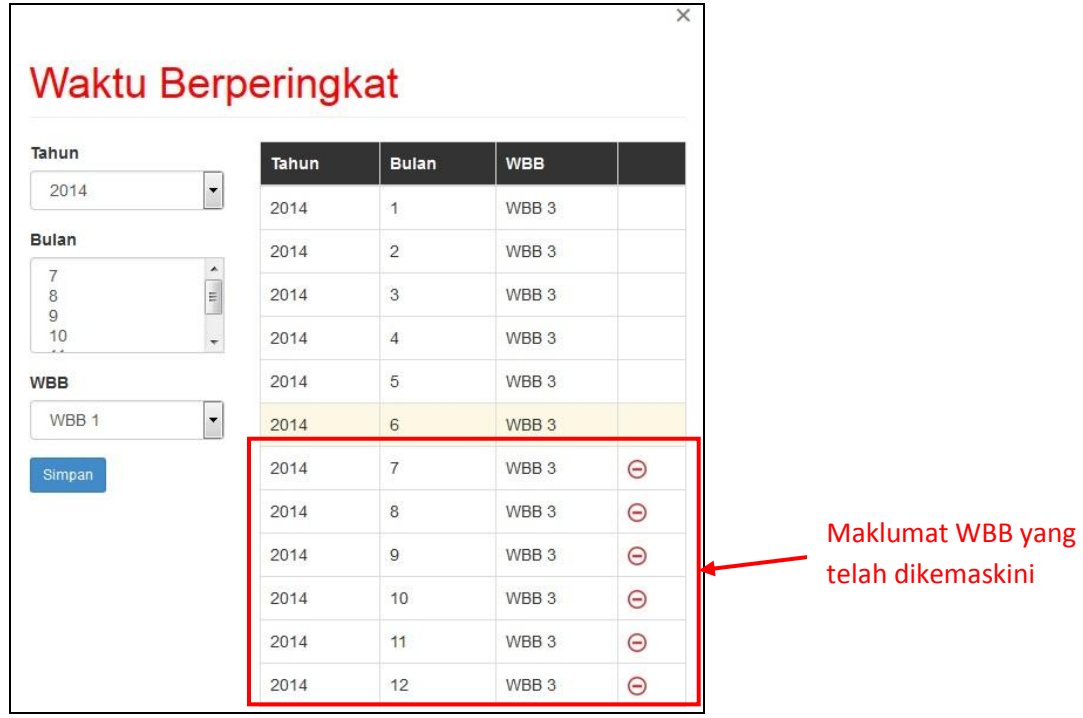

f) Klik ikon **tolak (-)** untuk hapus maklumat WBB mengikut bulan yang dikehendaki.

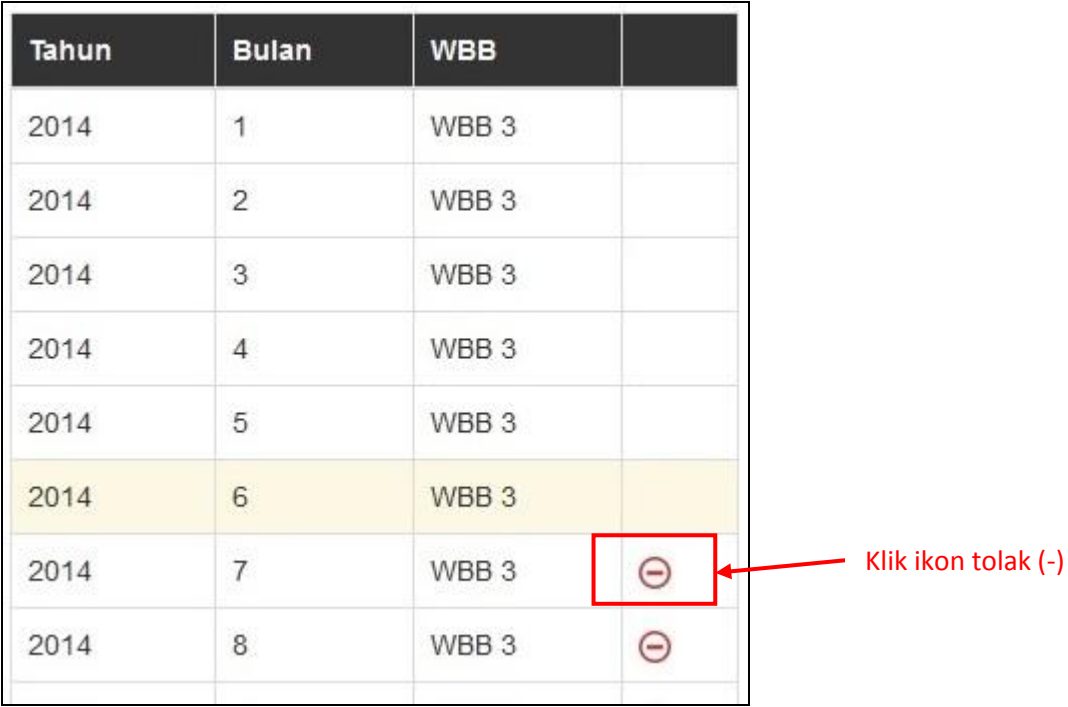

#### **3.3 Kemaskini Pegawai Penilai Pertama (PPP)**

a) Klik pada butang **PPP** untuk mengemaskini data Pegawai Penilai Pertama (PPP) bagi kakitangan.

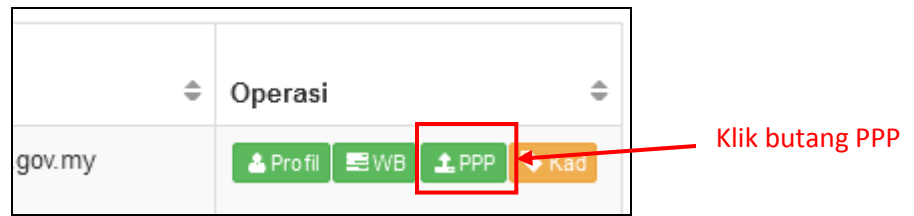

b) Popup **Pegawai Penilai** akan terpapar.

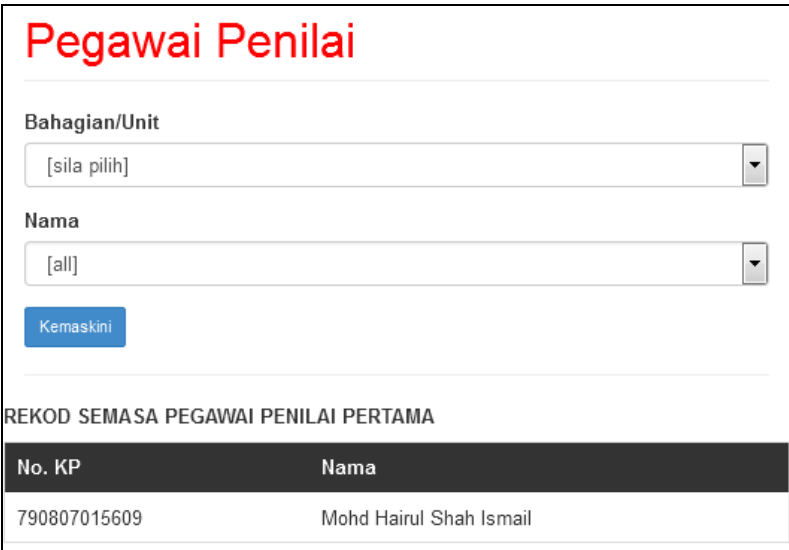

c) Pilih **Bahagian/Unit** dan **Nama** pegawai penilai pertama bagi kakitangan tersebut. Klik butang **Kemaskini** untuk mengemaskini maklumat.

# **4. Membuat Permohonan**

# **4.1 Memohon Time Slip**

a) Klik pada menu **Permohonan** di sebelah kiri sistem.

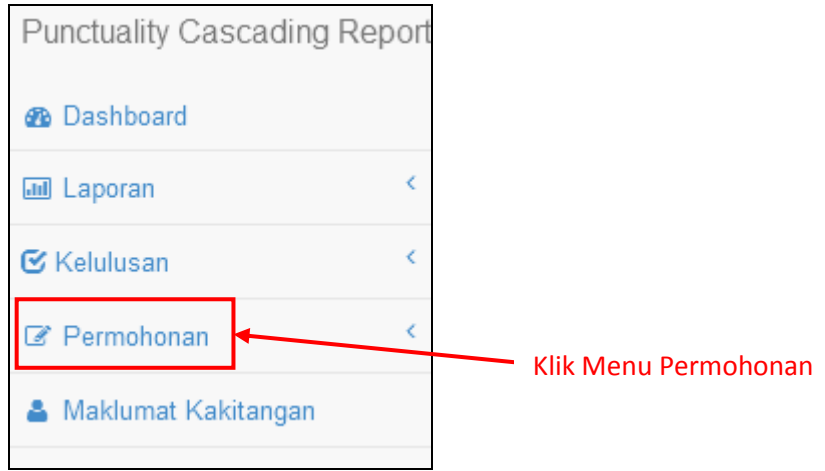

b) Klik pada Menu **Permohonan > Time Slip** untuk membuat permohonan.

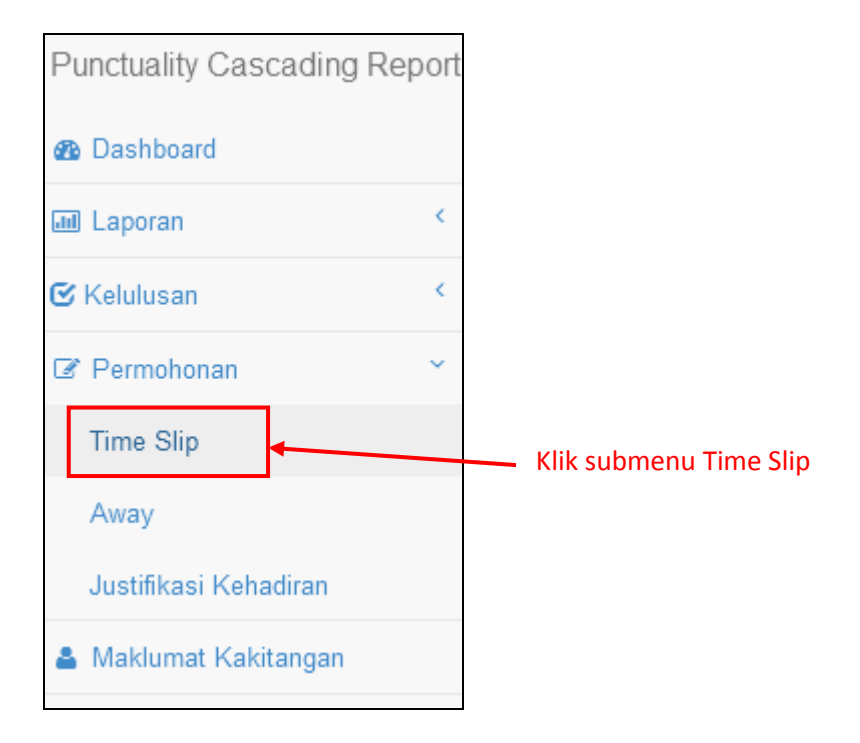

c) Setelah klik pada Menu **Permohonan > Time Slip**, laman **Permohonan Time Slip** akan terpapar. Semua permohonan yang dibuat di bahagian/unit masing-masing akan dipaparkan di laman ini.

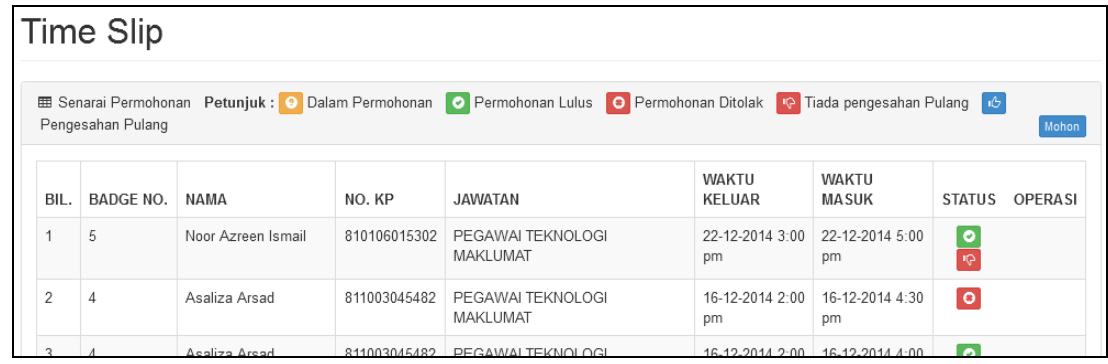

d) Sila klik pada butang **Mohon** untuk membuat permohonan time slip.

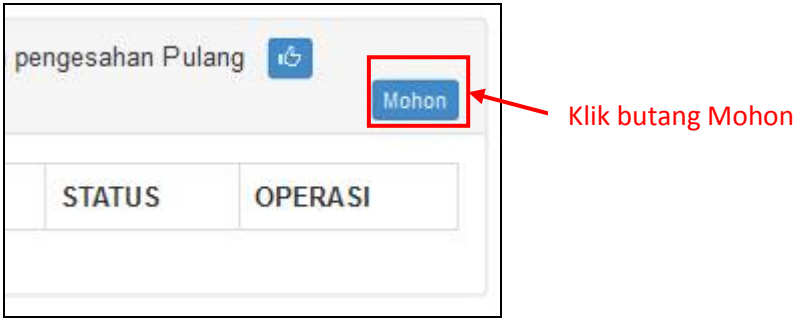

e) Setelah klik butang **Mohon**, popup **Permohonan Time Slip** akan terpapar. Sila lengkapkan data permohonan dan klik butang **Mohon**.

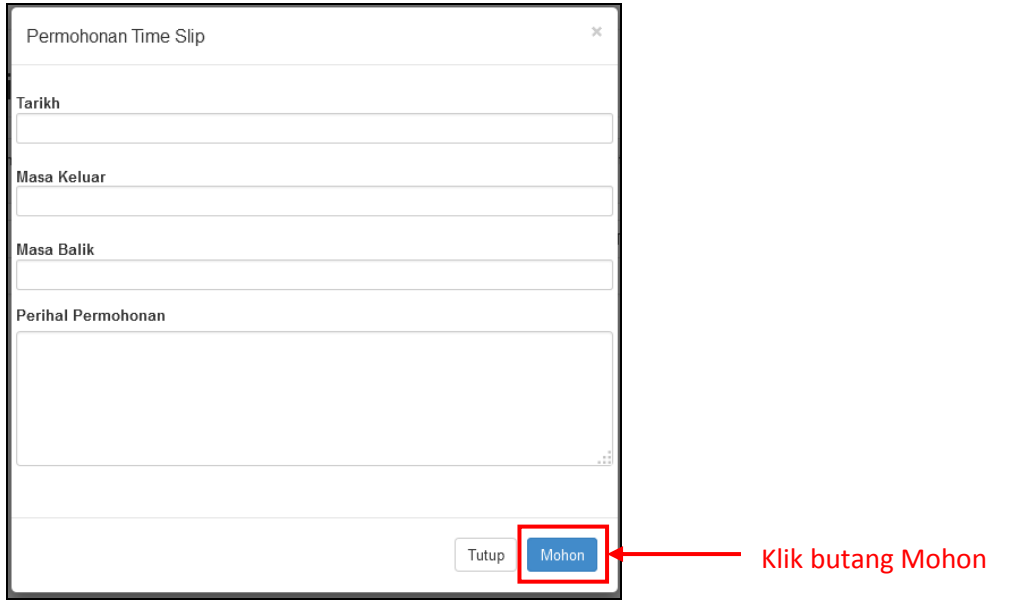

f) Sila semak status permohonan dari masa ke semasa. Terdapat 3 jenis status iaitu **Dalam Permohonan**, **Permohonan Lulus** dan **Permohonan Ditolak**.

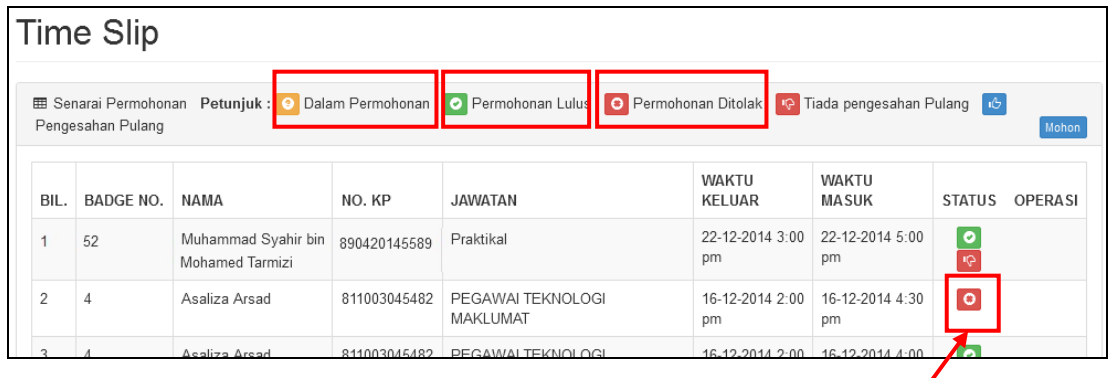

Status Terkini Permohonan

Selepas selesai membuat urusan dan telah pulang ke pejabat, **pengesahan pulang** perlu dimaklumkan kepada **Pentadbir Bahagian** untuk dikemaskini di dalam sistem.

#### **4.2 Modul Away**

a) Klik pada menu **Permohonan** di sebelah kiri sistem.

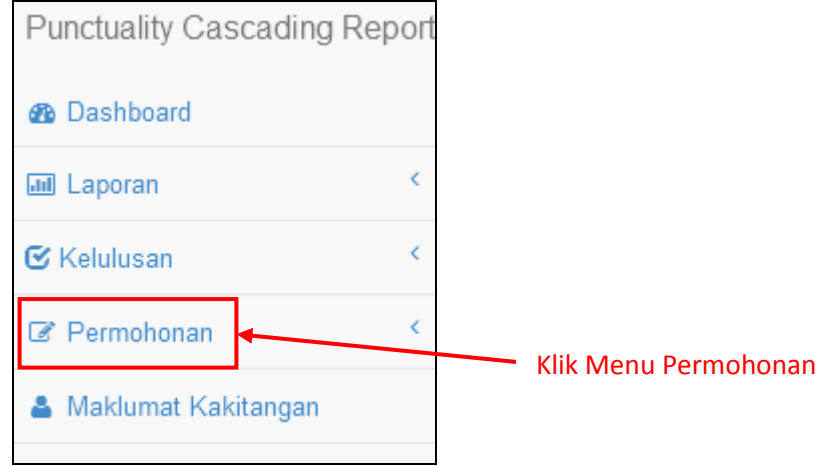

b) Klik pada Menu **Permohonan > Away** untuk mengisi maklumat. Ketua Bahagian perlu mengisi modul **Away** untuk memaklumkan di dalam sistem sekiranya Ketua Bahagian tiada di pejabat bagi menghadiri tugas rasmi (mesyuarat dan sebagainya).

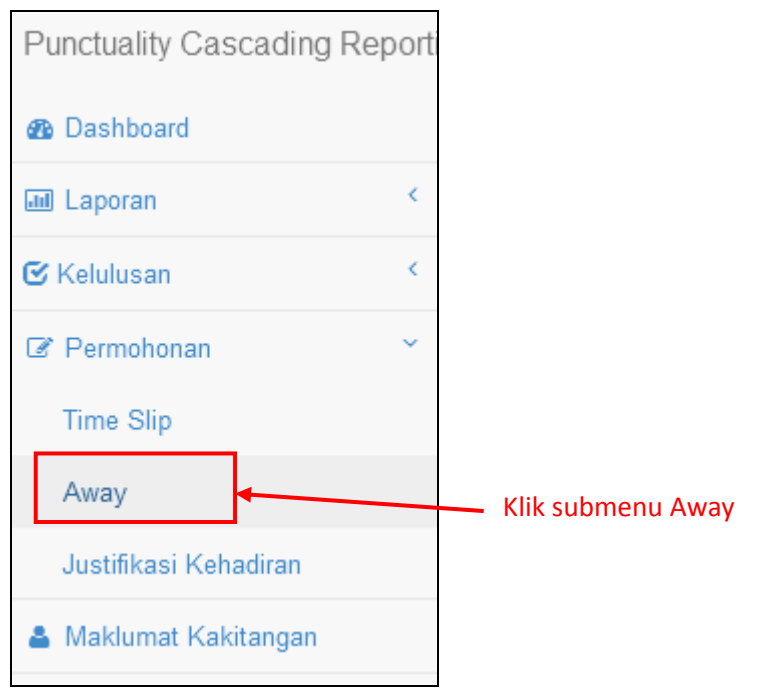

c) Setelah klik pada Menu **Permohonan > Away**, laman **Permohonan Away** akan terpapar. Semua maklumat *away* yang dibuat akan dipaparkan di laman ini.

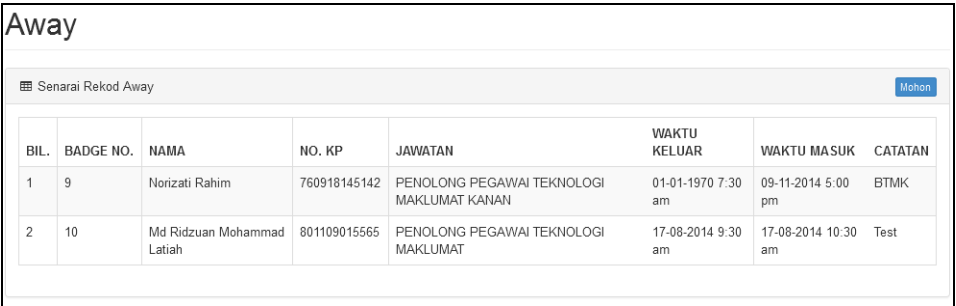

d) Sila klik pada butang **Mohon** untuk membuat catatan away.

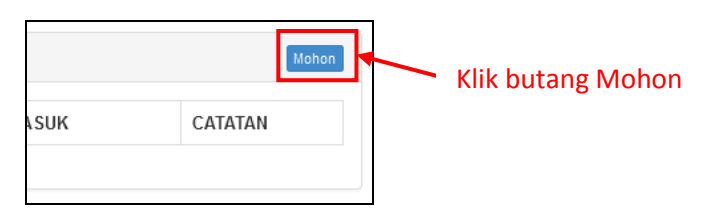

e) Setelah klik butang **Mohon**, popup **Catatan Away** akan terpapar. Sila lengkapkan data dan klik butang **Mohon**. Untuk makluman, maklumat *away* yang diisi **tidak** memerlukan sebarang pengesahan dan ianya sekadar makluman sahaja.

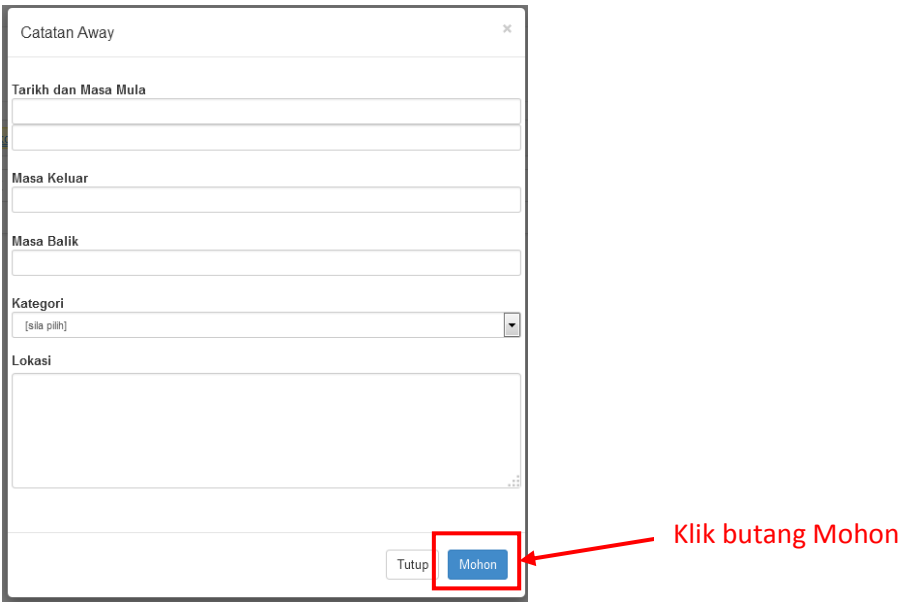

#### **4.3 Justifikasi Kehadiran**

a) Klik pada menu **Permohonan** di sebelah kiri sistem.

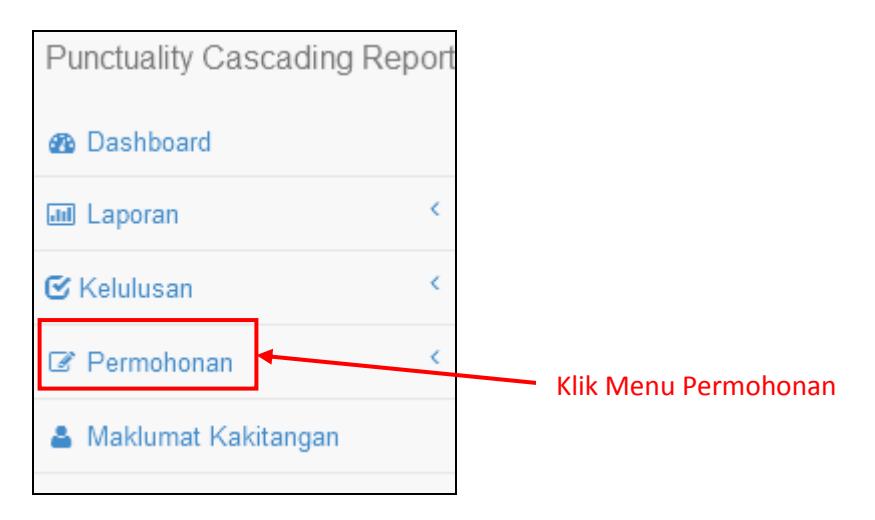

b) Klik pada Menu **Permohonan > Justifikasi Kehadiran** untuk mengisi maklumat. Ketua Bahagian perlu mengisi modul **Justifikasi Kehadiran** sekiranya melakukan kesalahan melanggar peraturan kerja iaitu **hadir lewat, balik awal, tidak punch-in** atau **tidak punchout**. Justifikasi/alasan yang diisi perlu dibuat pengesahan samada diterima atau ditolak.

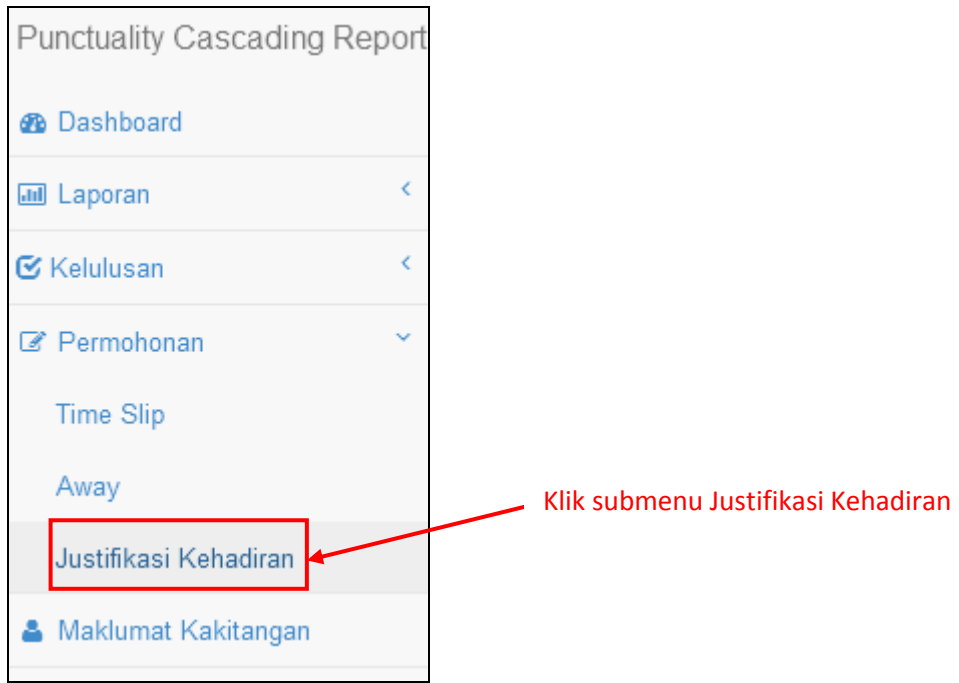

c) Setelah klik pada Menu **Permohonan > Justifikasi Kehadiran**, laman **Justifikasi Kehadiran** akan terpapar.

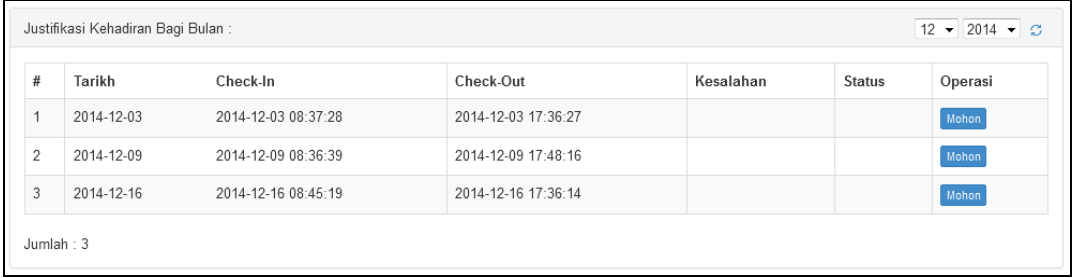

d) Sila klik pada butang **Mohon** untuk mengisi justifikasi / alasan.

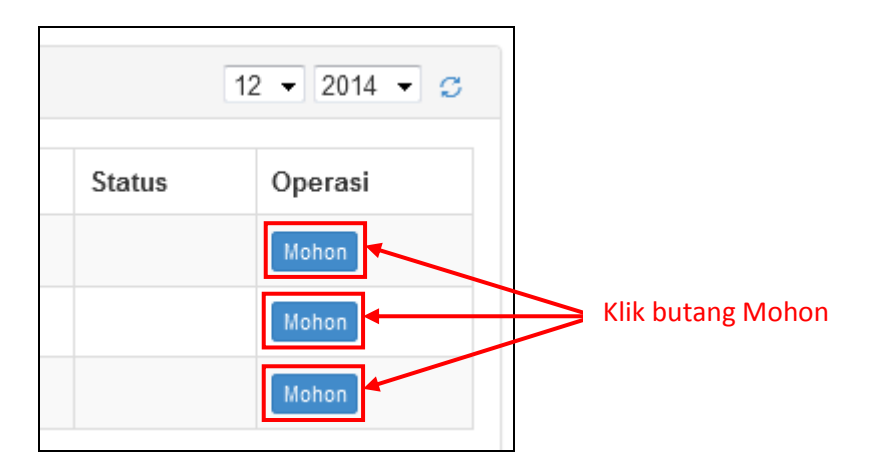

e) Setelah klik butang **Mohon**, popup **Justifikasi Kehadiran** akan terpapar. Sila lengkapkan data dan klik butang **Mohon**. Ketua Bahagian hanya boleh melihat dan mengisi maklumat bagi diri sendiri sahaja.

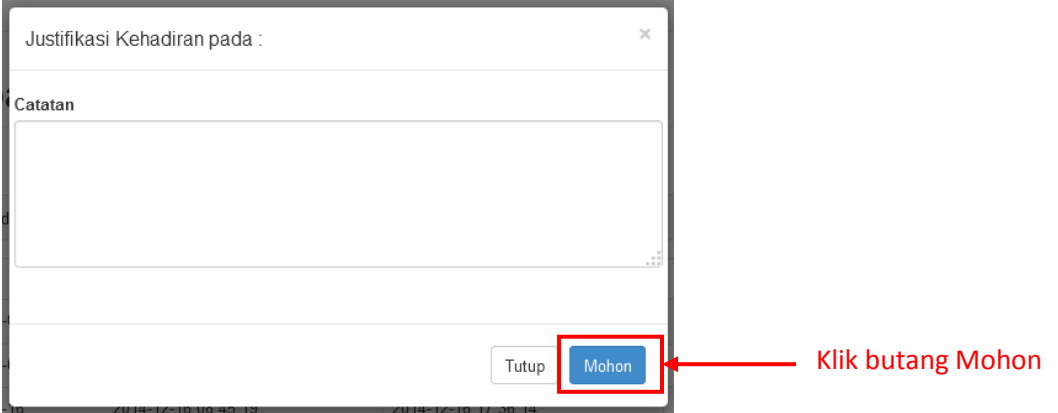

# **5. Kelulusan**

# **5.1 Time Slip**

a) Klik pada menu **Kelulusan** di sebelah kiri sistem.

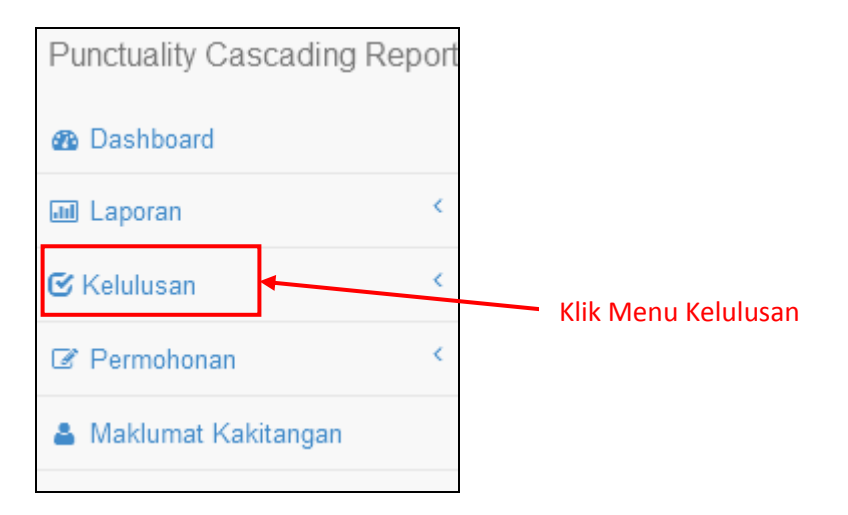

b) Klik pada Menu **Kelulusan > Time Slip** untuk membuat pengesahan bagi permohonan time slip oleh kakitangan di bahagian/unit masing-masing.

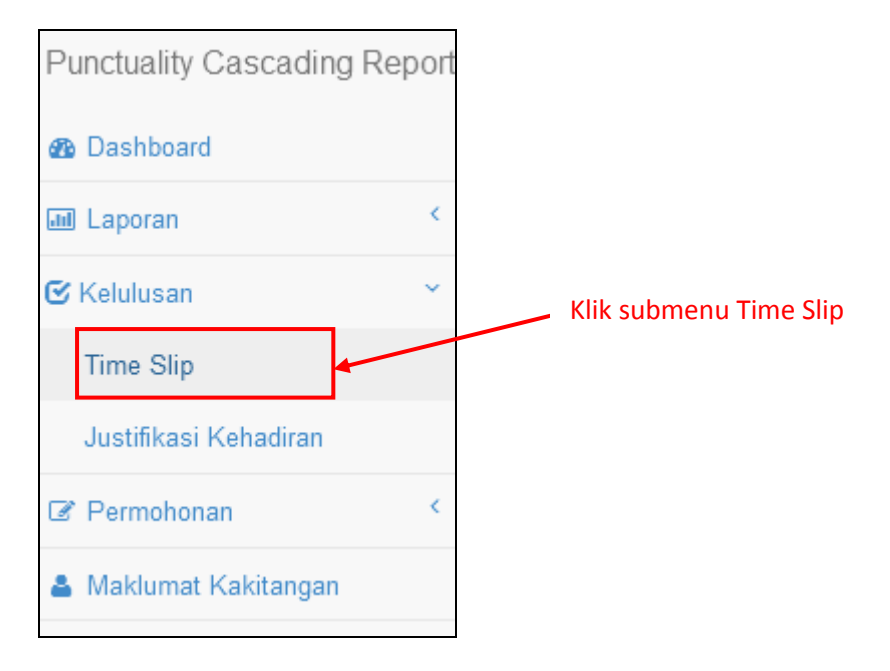

c) Setelah klik pada Menu **Kelulusan > Time Slip**, laman **Kelulusan Timeslip** akan terpapar.

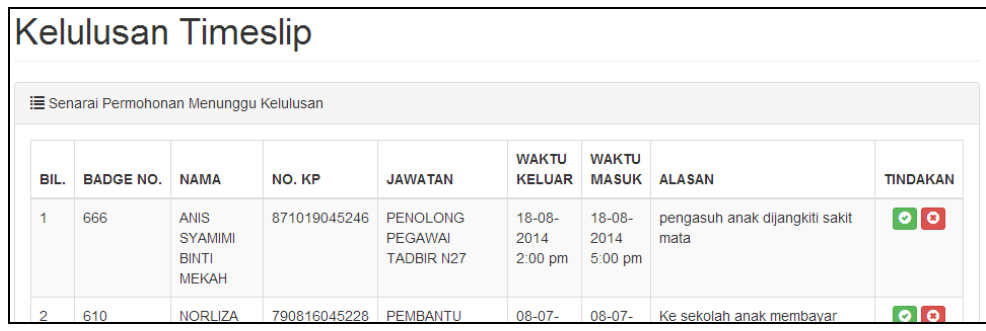

d) Di bahagian **Tindakan**, terdapat 2 butang iaitu Meluluskan Permohonan dan Menolak Permohonan. Sila klik pada butang o untuk meluluskan permohonan manakala butang **a** untuk menolak permohonan.

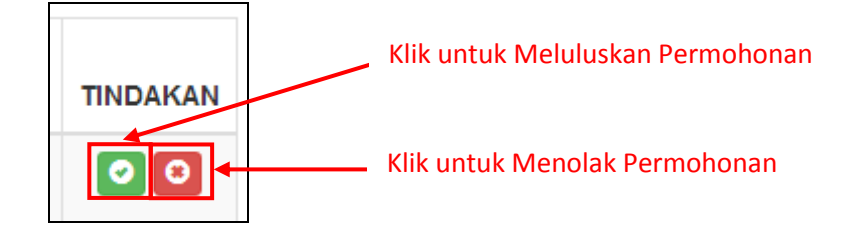

e) Sekiranya Ketua Bahagian klik untuk **meluluskan permohonan**, popup berikut akan terpapar. Sila klik butang **OK**.

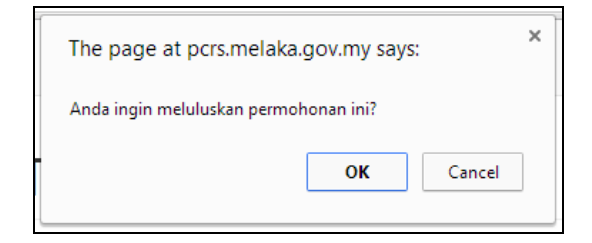

f) Sekiranya Pentadbir Bahagian klik untuk **menolak permohonan**, popup berikut akan terpapar. Sila klik butang **OK**.

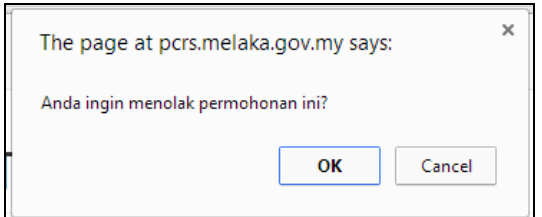

#### **5.2 Justifikasi Kehadiran**

a) Klik pada menu **Kelulusan** di sebelah kiri sistem.

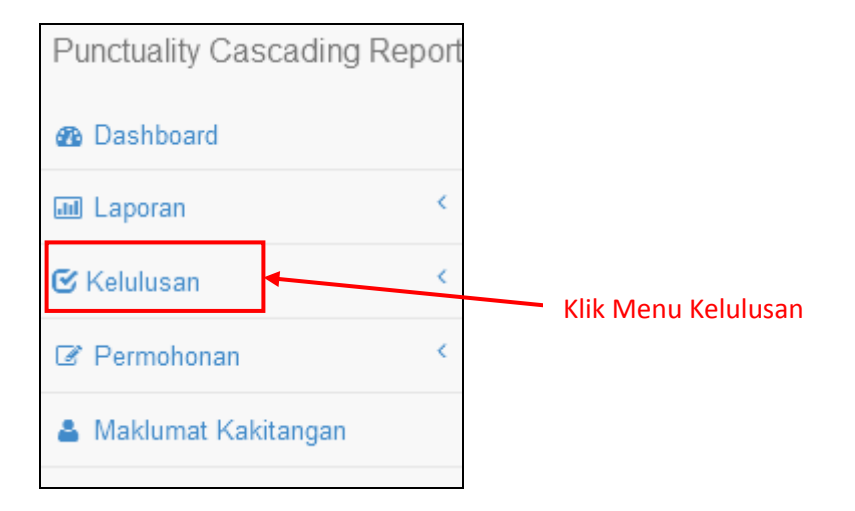

b) Klik pada Menu **Kelulusan > Justifikasi Kehadiran** untuk membuat pengesahan bagi permohonan time slip oleh kakitangan di bahagian/unit masing-masing.

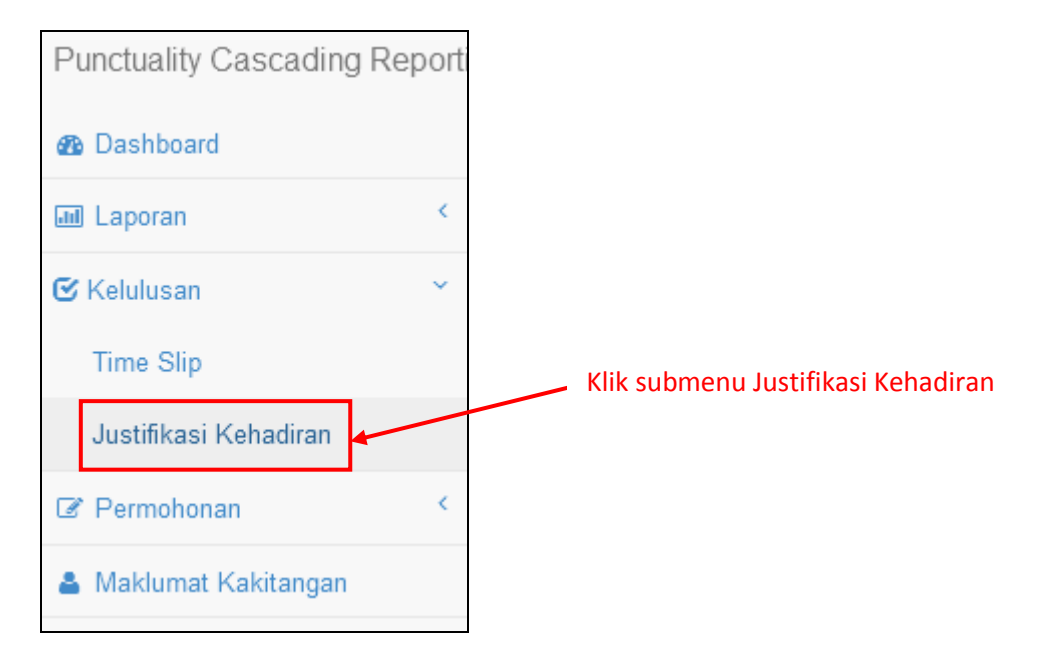

c) Setelah klik pada Menu **Kelulusan > Justifikasi Kehadiran**, laman **Kelulusan Justifikasi Kehadiran** akan terpapar.

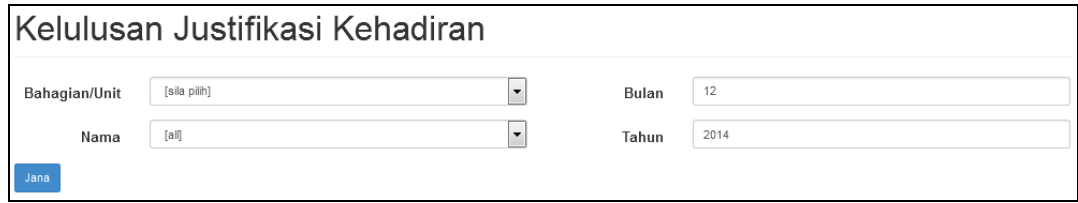

d) Sila Pilih **Bahagian/Unit**, **Nama**, **Bulan** dan **Tahun** yang dikehendaki.

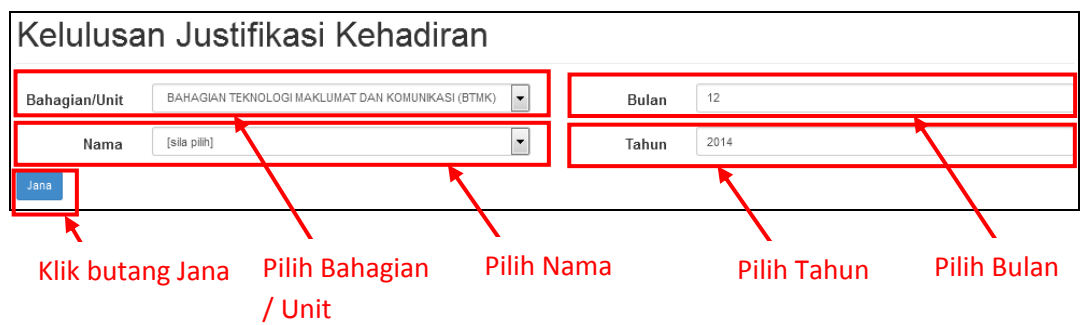

e) Setelah klik butang **Jana**, senarai Kelulusan Justifikasi Kehadiran akan terpapar.

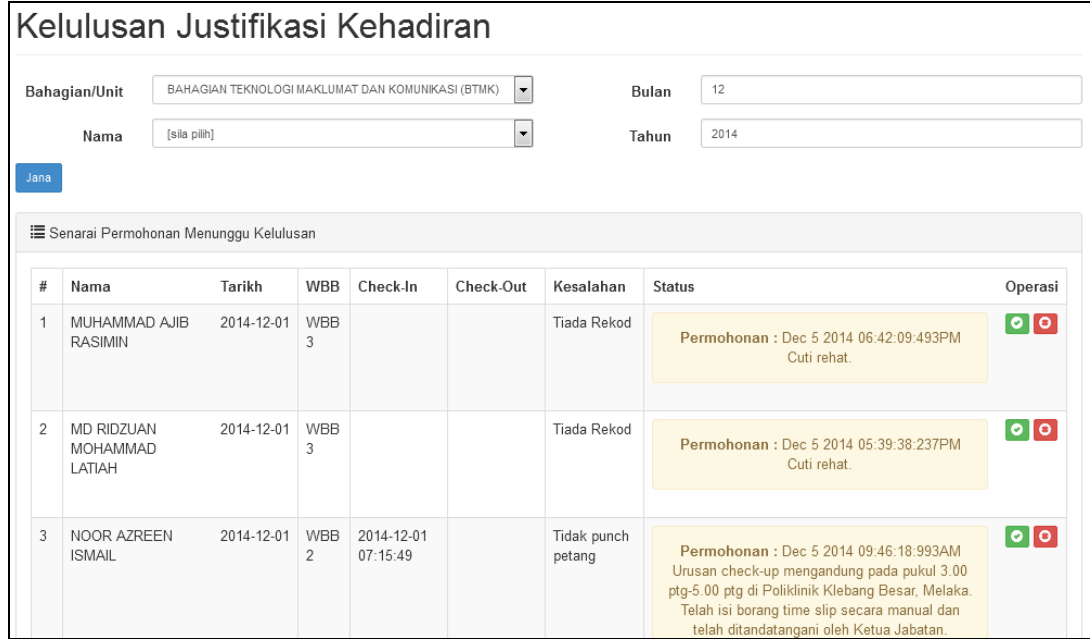

f) Di bahagian **Operasi**, terdapat 2 butang iaitu Meluluskan Permohonan dan Menolak Permohonan. Sila klik pada butang o untuk meluluskan permohonan manakala butang **O** untuk menolak permohonan.

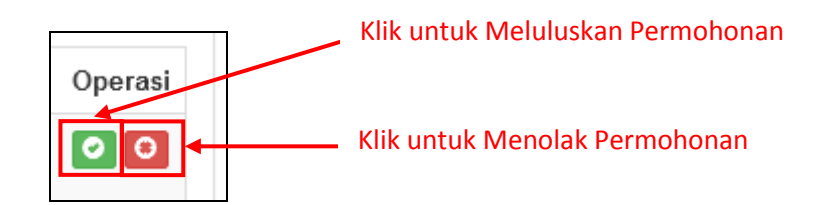

g) Sekiranya Ketua Bahagian klik untuk **meluluskan permohonan**, popup berikut akan terpapar. Sila klik butang **OK**.

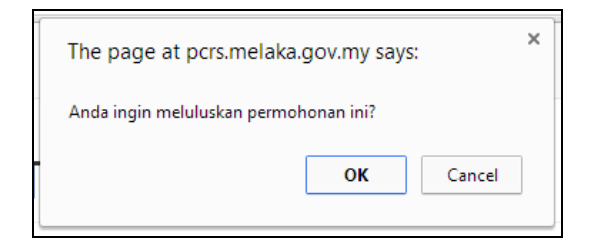

h) Sekiranya Ketua Bahagian klik untuk **menolak permohonan**, popup berikut akan terpapar. Sila klik butang **OK**.

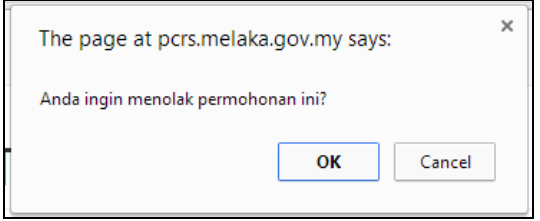

#### **6. Jana Laporan:**

# **6.1 Laporan Harian**

a) Klik pada menu **Laporan** di sebelah kiri sistem.

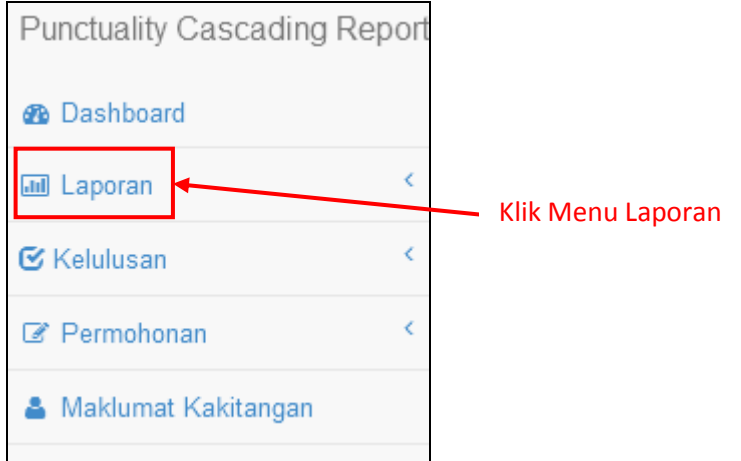

b) Terdapat 4 jenis laporan iaitu **Laporan Harian, Laporan Bulanan, Laporan Statistik** dan **Laporan Arkib**. Klik pada Menu **Laporan > Laporan Harian** untuk menjana laporan harian bagi kakitangan.

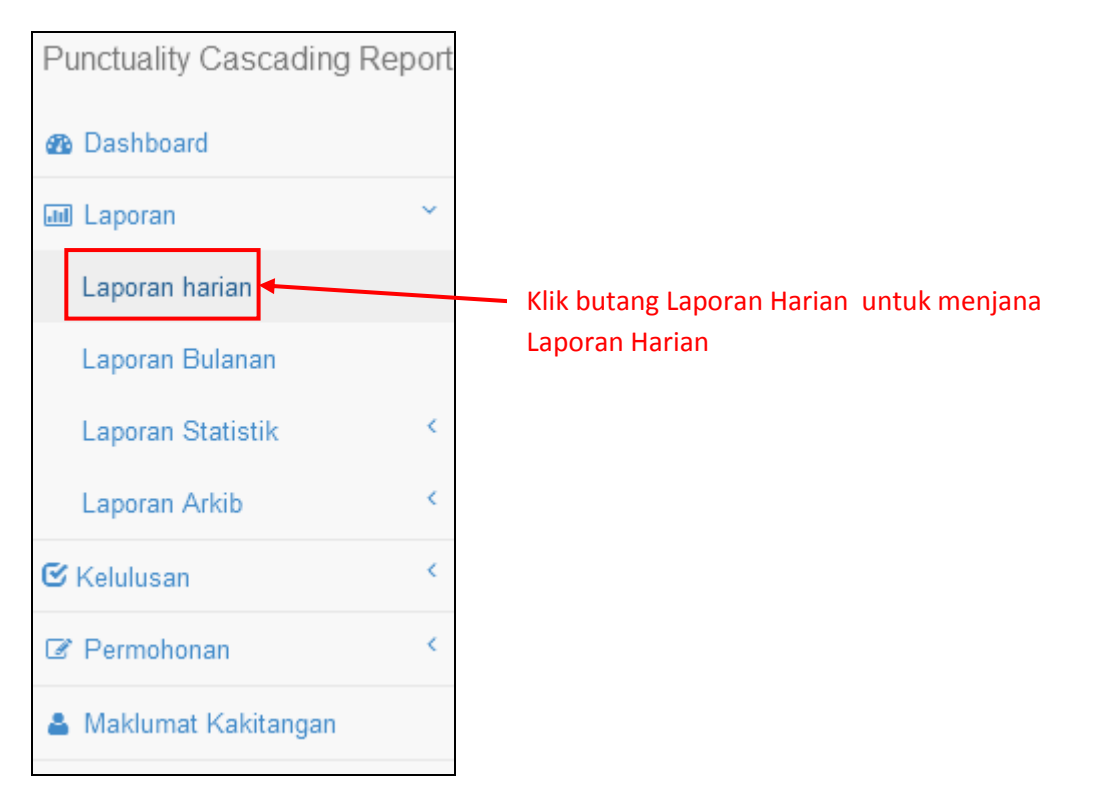

c) Setelah klik pada Menu **Laporan > Laporan Harian**, laman **Laporan Harian** akan terpapar.

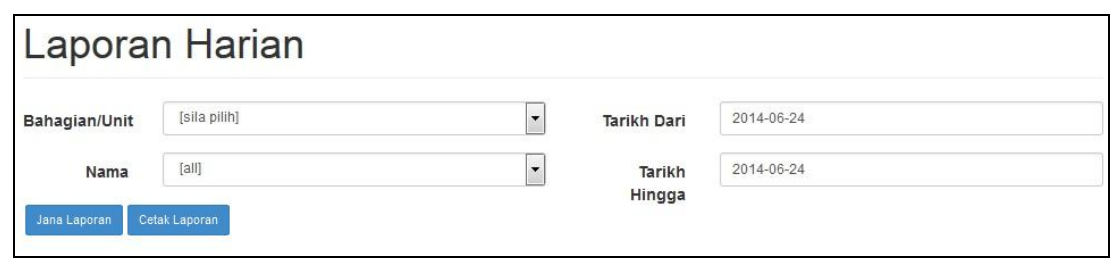

d) Pilih **Bahagian/Unit**, **Nama** dan **Tarikh** yang dikehendaki. Pentadbir Bahagian hanya boleh melihat laporan PCRS bagi kakitangan di bahagian/unit masing-masing sahaja. Klik butang **Jana Laporan** untuk menjana laporan harian bagi kakitangan, manakala klik butang **Cetak Laporan** untuk menjana laporan harian dalam format pdf.

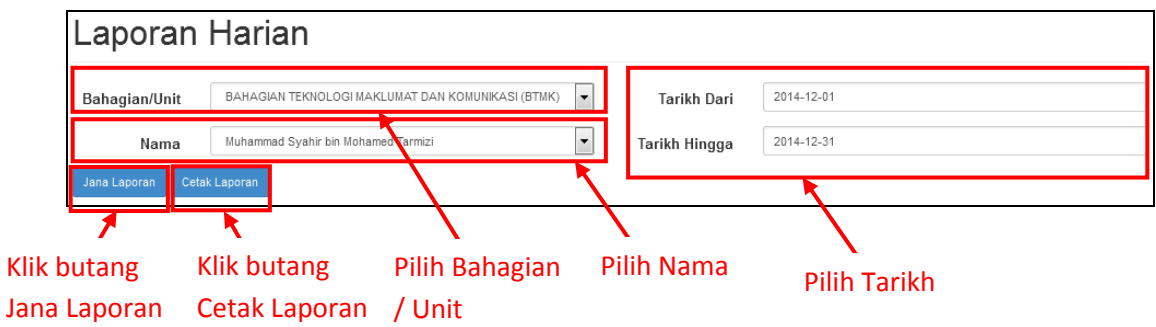

e) Setelah klik butang **Jana Laporan**, maklumat **Laporan Harian** akan terpapar.

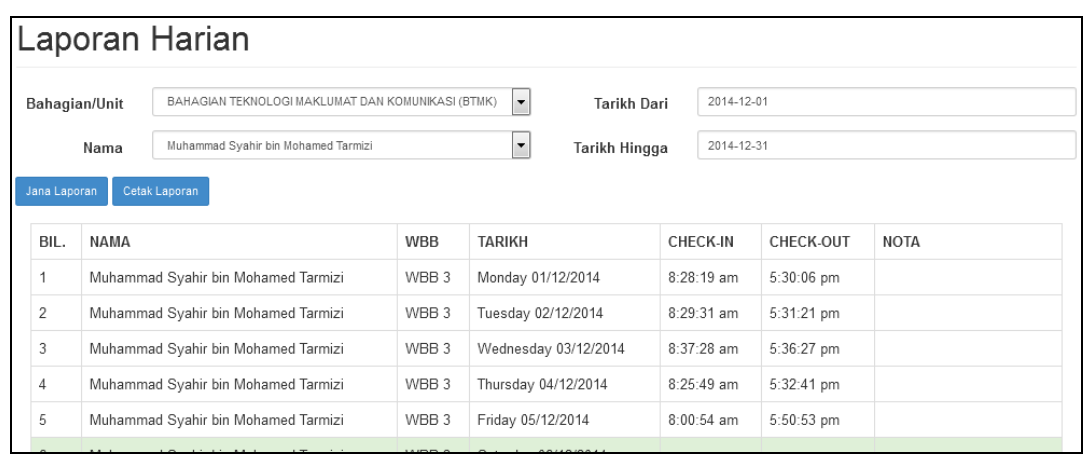

#### **6.2 Laporan Bulanan**

a) Klik pada menu **Laporan > Laporan Bulanan** untuk menjana laporan bulanan bagi kakitangan.

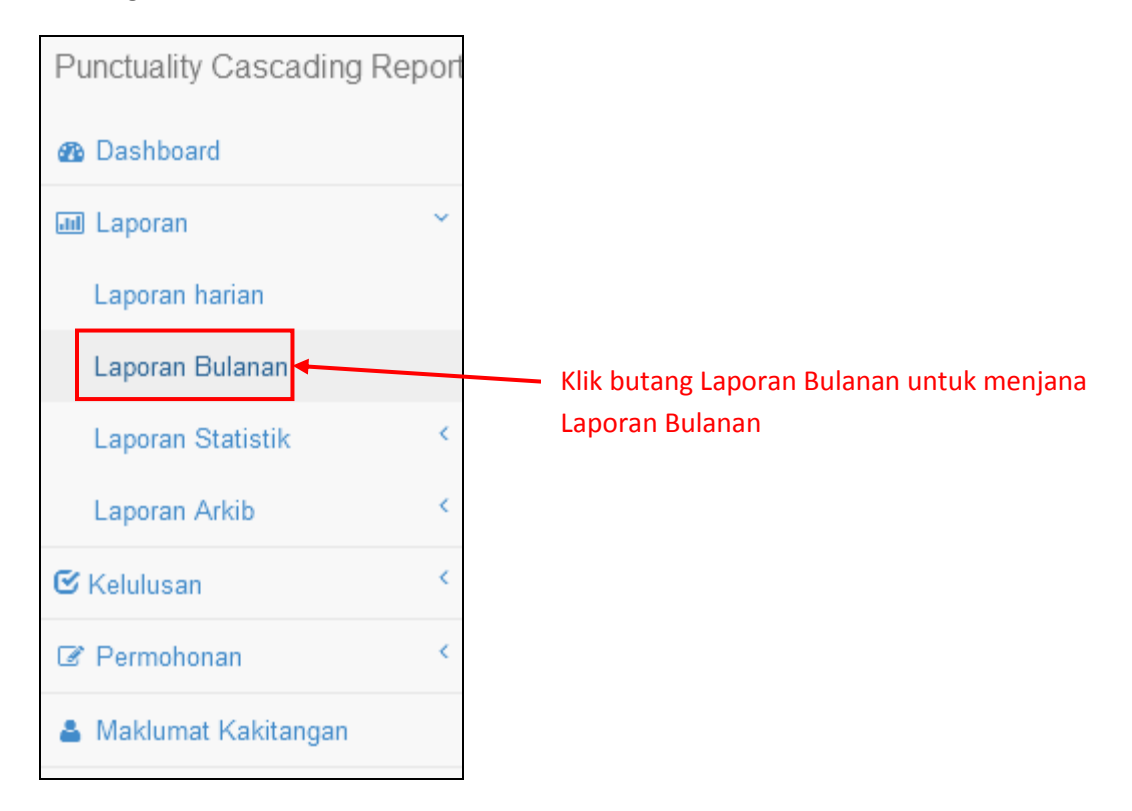

b) Setelah klik pada Menu **Laporan > Laporan Bulanan**, laman **Laporan Bulanan** akan terpapar.

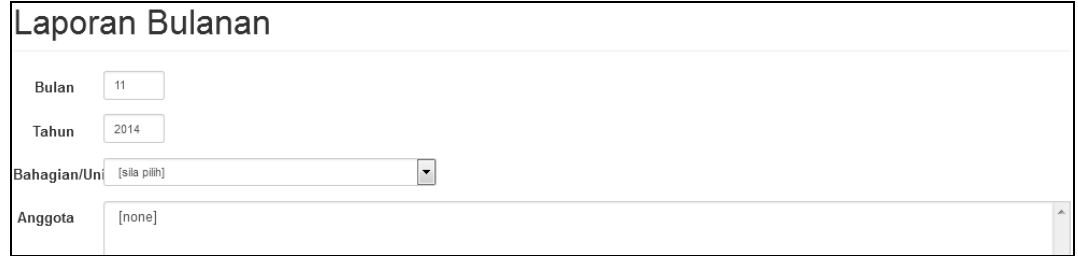

c) Sila isi data **Bulan** dan **Tahun** serta pilih data **Bahagian/Unit** dan **Anggota**. Ketua Bahagian boleh menjana laporan lebih daripada satu kakitangan dalam satu masa. Tekan **Ctrl + <anggota>** untuk memilih lebih dari satu kakitangan. Klik butang **Jana Laporan** untuk menjana laporan bulanan dalam format **pdf**.

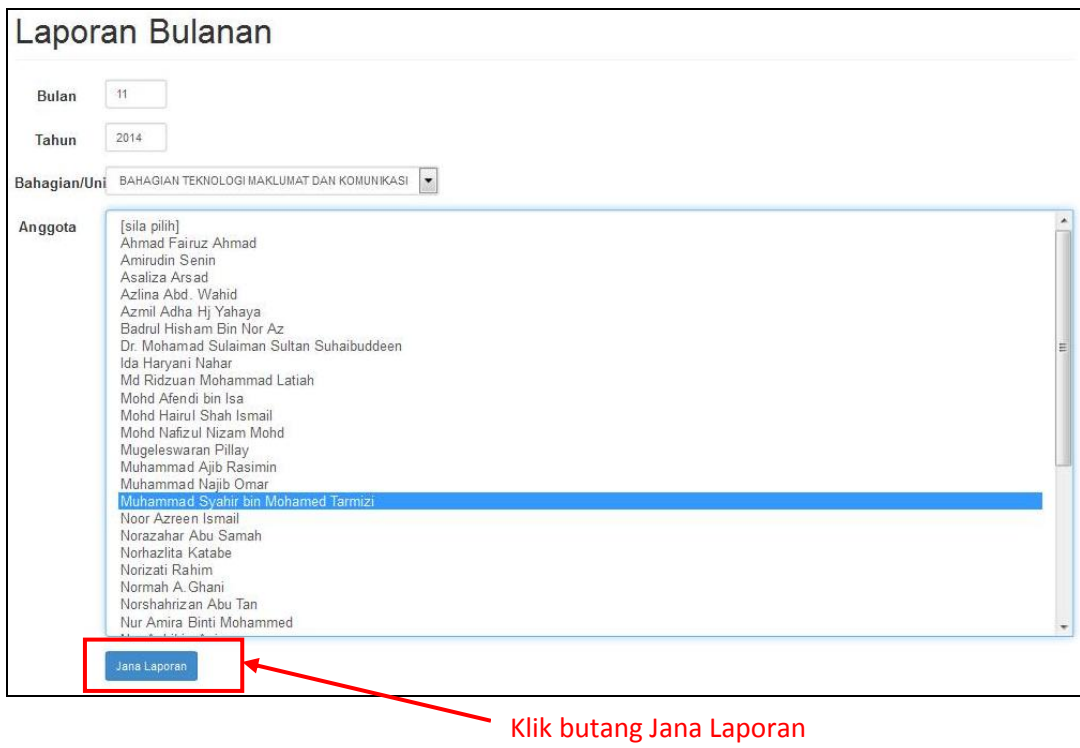

d) Setelah klik butang **Jana Laporan**, satu popup akan terpapar. Klik **OK** untuk meneruskan proses janaan laporan.

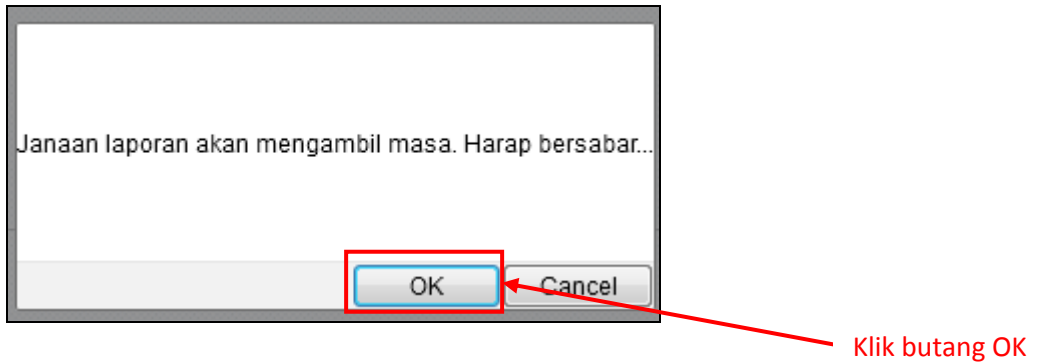

e) Berikut merupakan contoh paparan **laporan bulanan** Sistem PCRS bagi kakitangan.

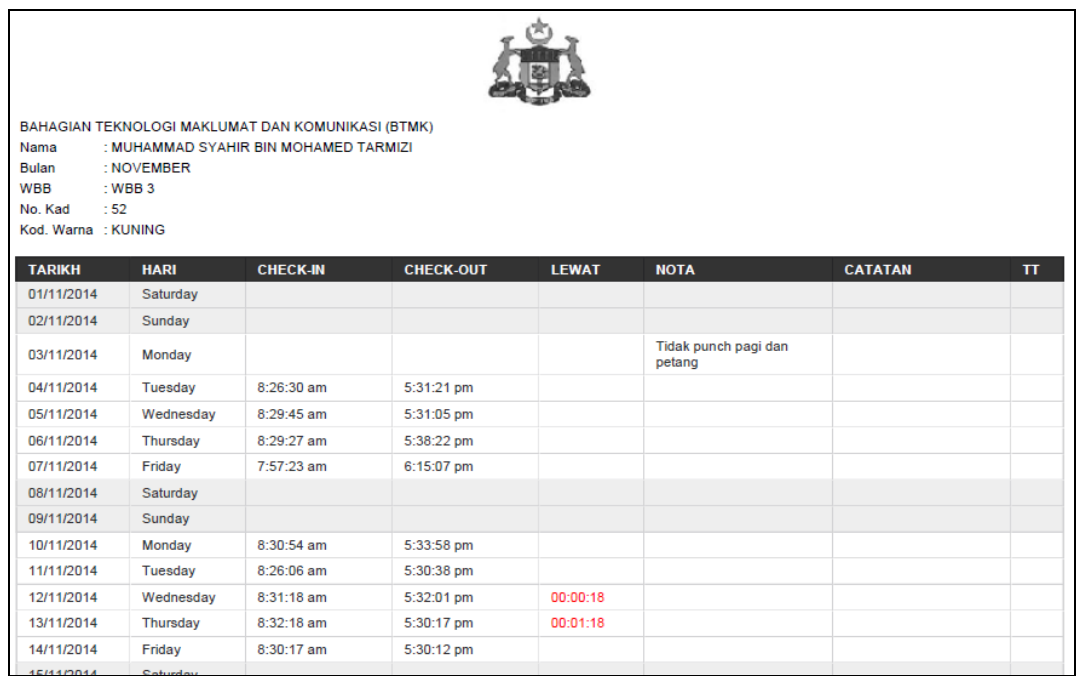

# **6.3 Laporan Statistik Lebih 3 Kali Lewat**

a) Klik pada menu **Laporan > Laporan Statistik > Lewat Lebih 3 Kali** untuk menjana laporan statistik bagi kakitangan yang hadir lewat 3 kali dan ke atas.

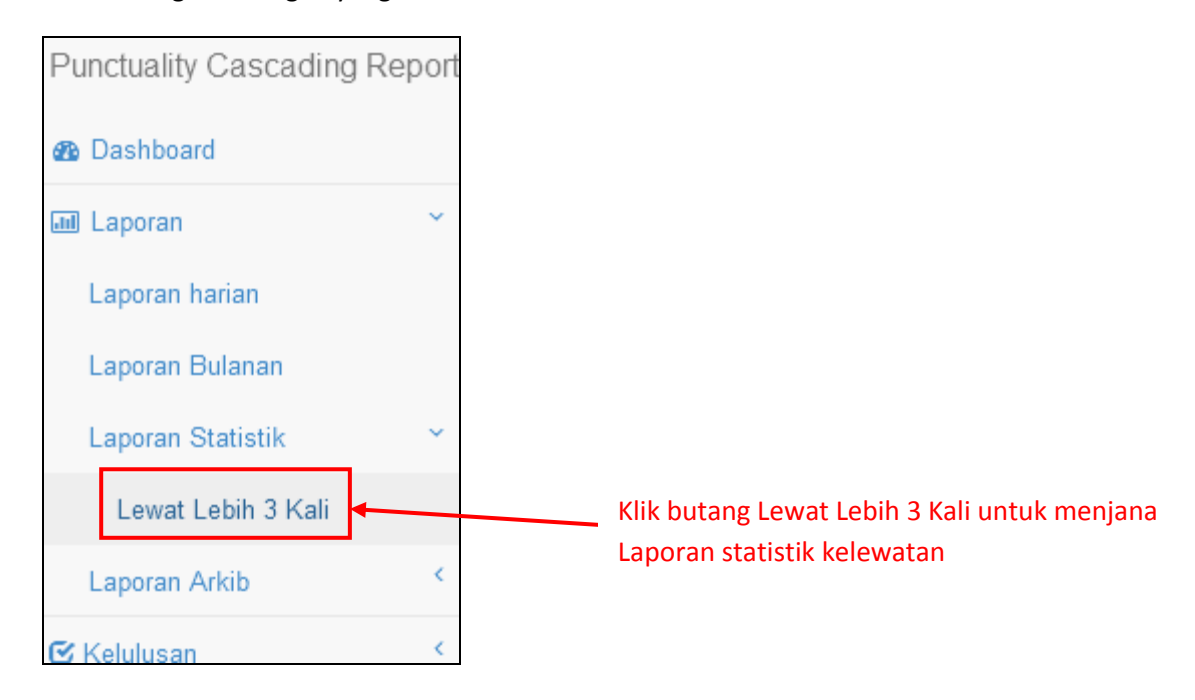

b) Setelah klik pada Menu **Laporan > Laporan Statistik > Lewat Lebih 3 Kali**, laman **Laporan Statistik Lebih 3 Kali Lewat** akan terpapar.

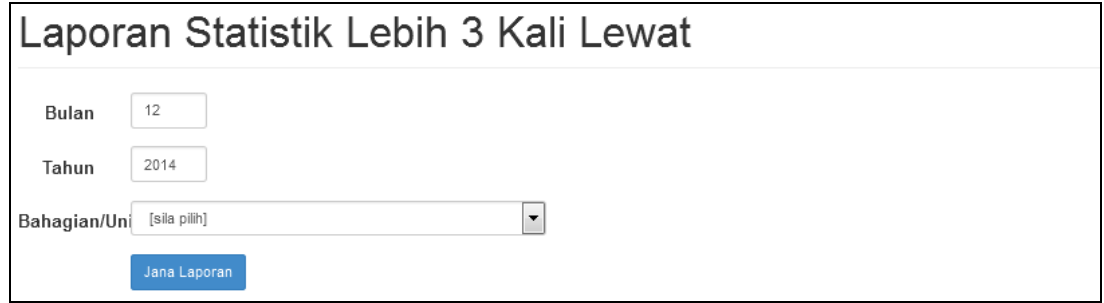

c) Sila isi data **Bulan** dan **Tahun** serta pilih data **Bahagian/Unit**. Klik butang **Jana Laporan** untuk menjana laporan statistik kelewatan dalam format **pdf**.

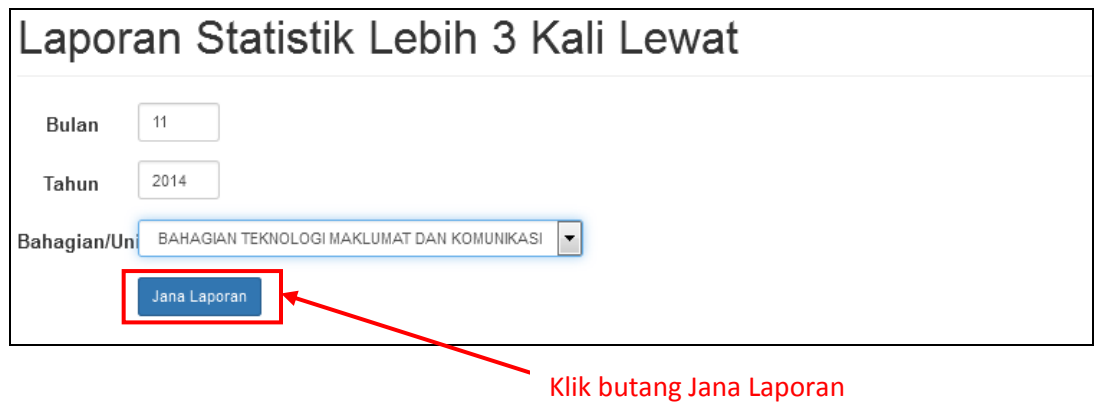

d) Setelah klik butang **Jana Laporan**, satu popup akan terpapar. Klik **OK** untuk meneruskan proses janaan laporan.

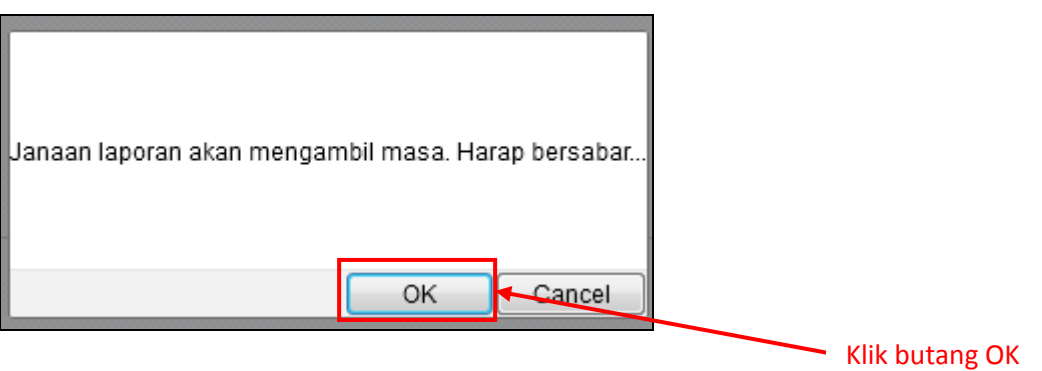

e) Berikut merupakan contoh paparan **Laporan Statistik Lewat Lebih 3 Kali** bagi kakitangan di bahagian/unit masing-masing.

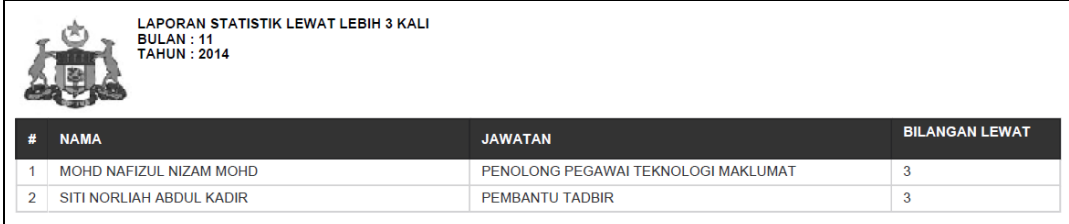

# **6.4 Laporan Arkib**

a) Klik pada menu **Laporan > Laporan Arkib > Bulanan** untuk menjana laporan arkib bagi kakitangan di bahagian/unit masing-masing.

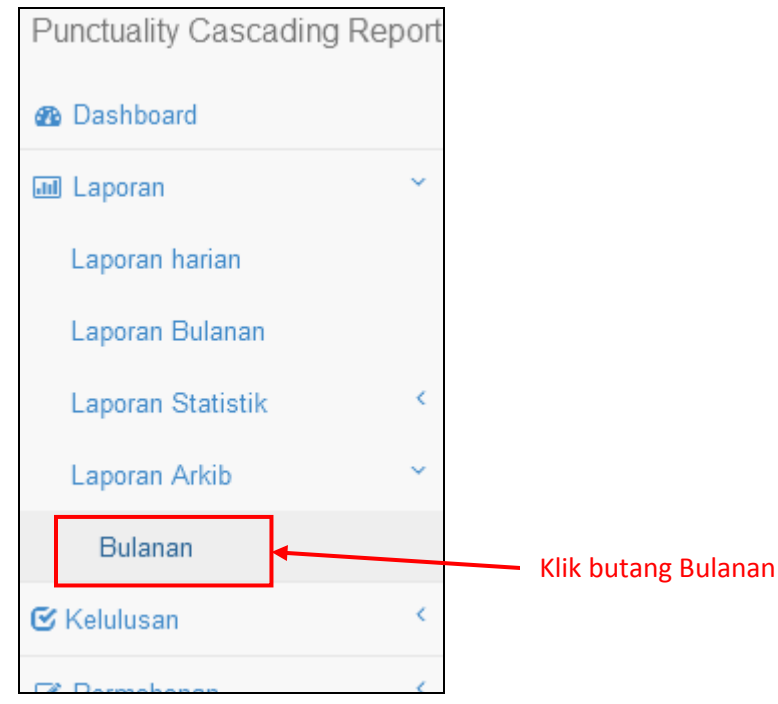

b) Setelah klik pada Menu **Laporan > Laporan Arkib > Bulanan**, laman **Laporan Arkib Bulanan** akan terpapar.

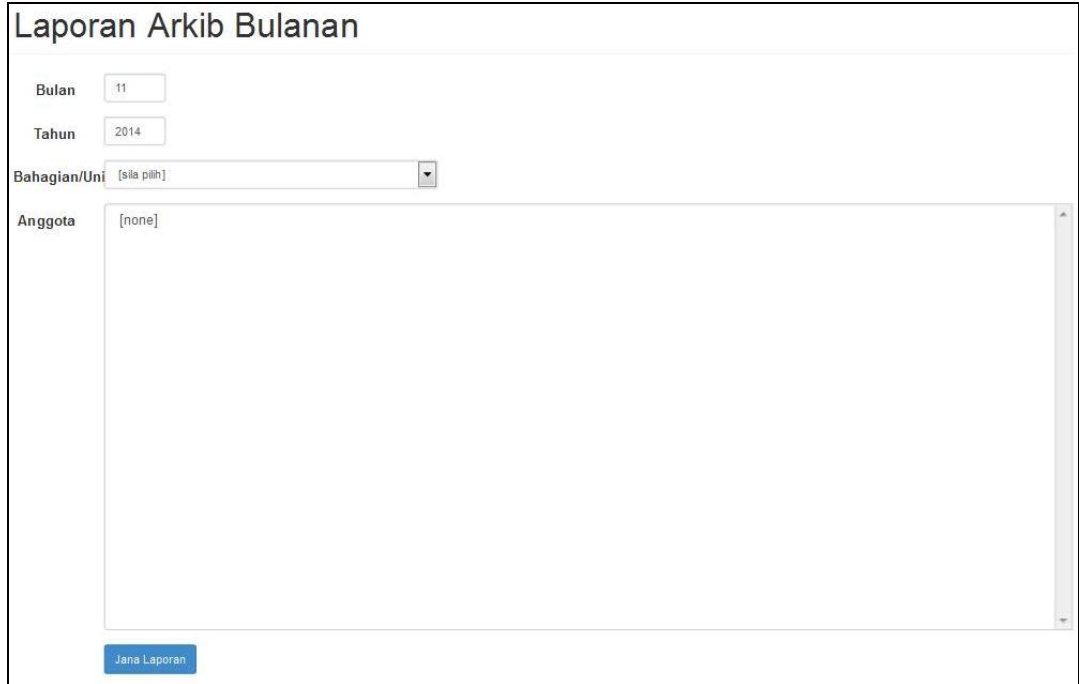

c) Sila isi data **Bulan** dan **Tahun** serta pilih data **Bahagian/Unit** dan **Anggota**. Klik butang **Jana Laporan** untuk menjana laporan arkib bulanan dalam format **pdf**.

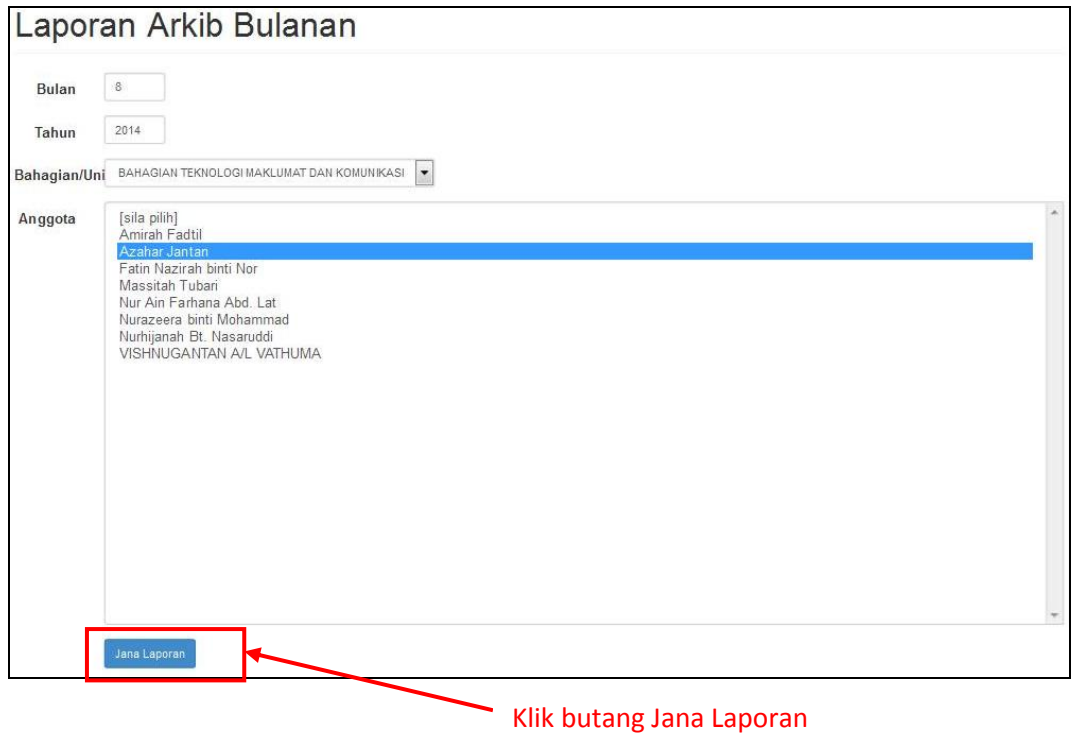

d) Setelah klik butang **Jana Laporan**, satu popup akan terpapar. Klik **OK** untuk meneruskan proses janaan laporan.

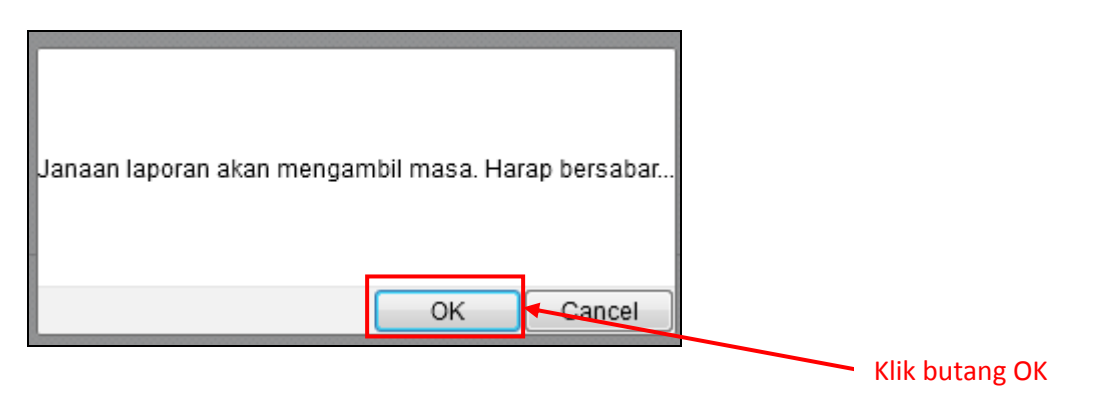

e) Berikut merupakan contoh paparan **laporan arkib bulanan** bagi kakitangan.

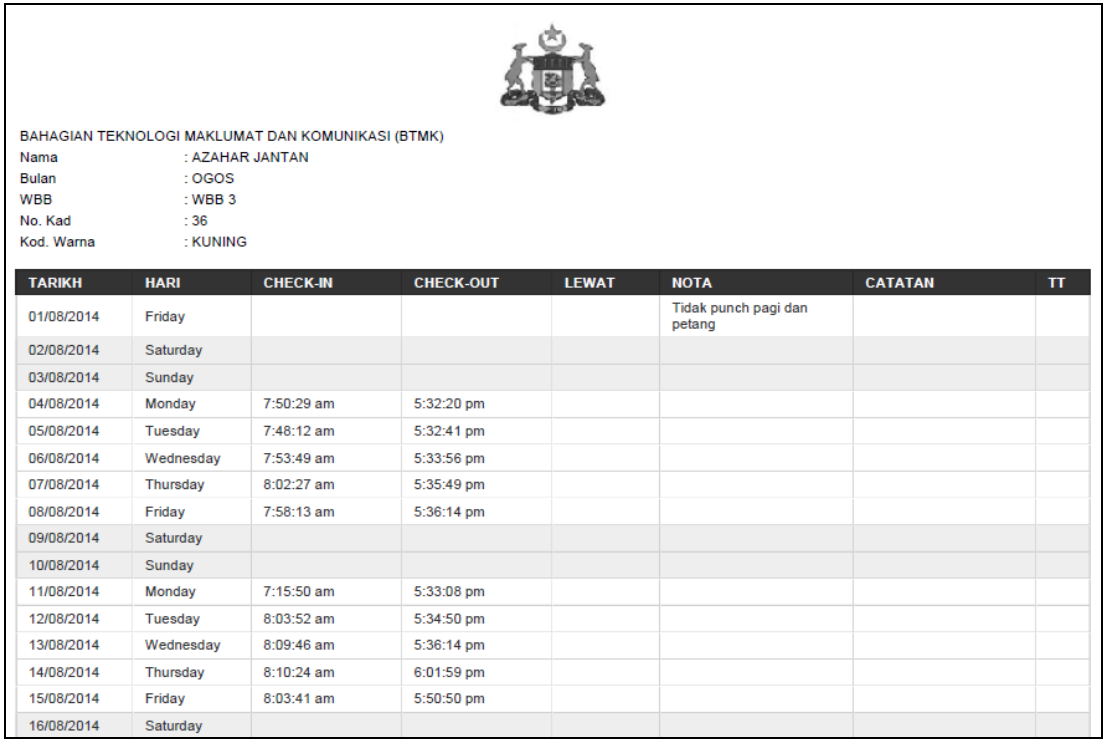